# **ProcessForce User's Guide**

Author: Piotr Koszela [CompuTec] Version: 2 Date: 2018.06.22

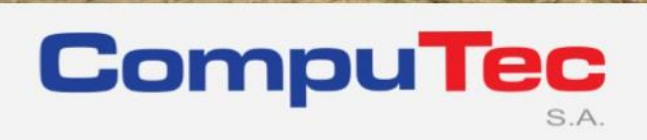

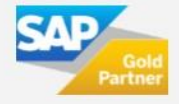

#### **This document has been exported from CompuTec documentation portal**

Exported on 2018-10-17,

from [https://connect.computec.pl/display/PF930EN/ProcessForce+User%27s+Guide,](https://connect.computec.pl/display/PF930EN/ProcessForce+User%27s+Guide)

by Winicjusz Bartoszewicz [CompuTec]

#### **Copyright Notice**

The following document is a property of CompuTec SA. No part of this publication may be reproduced or transmitted in any form or for any purpose without the express permission of CompuTec. The information contained herein may be changed without prior notice.

Data contained in this document serves informational purposes only.

National product specifications may vary.

© 2018 CompuTec SA. All rights reserved.

www.computec.pl

## <span id="page-2-0"></span>**Table of Contents**

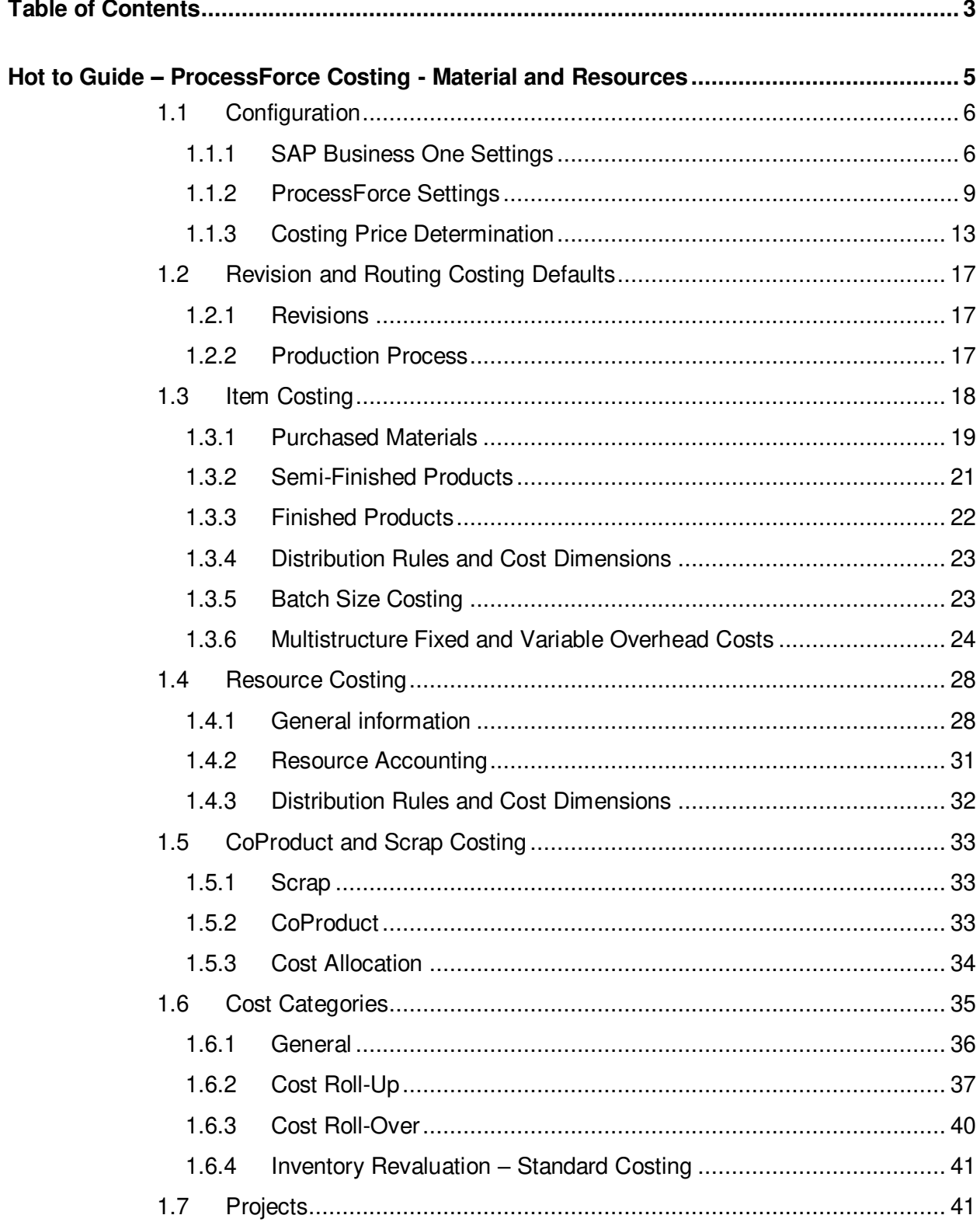

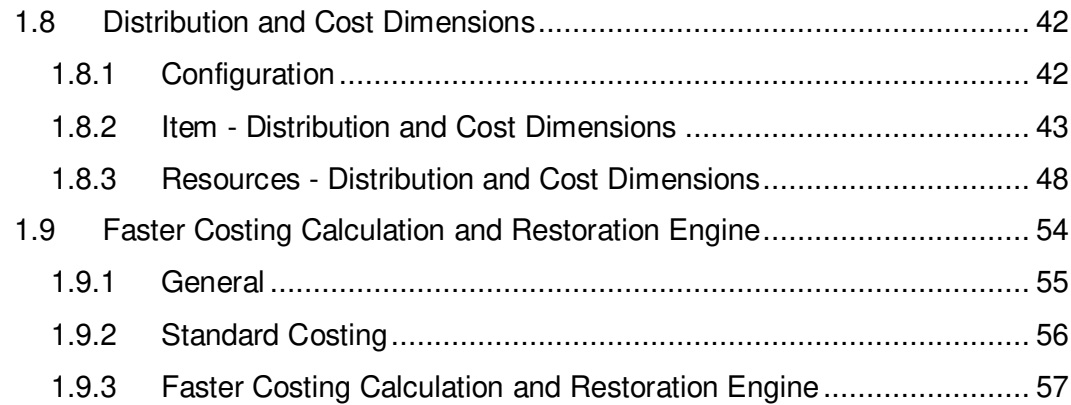

## <span id="page-4-0"></span>**Hot to Guide – ProcessForce Costing - Material and Resources**

Costing function of ProcessForce allows to calculate cost of production, including cost of materials and resources. The cost can by calculated including many other factors, e.g. Scrap and Coproduct cost, Revisions, Routings. User can also perform costing procedures, e.g. Roll Over and Roll Up.

### **On this page:**

- [Configuration](#page-5-0)
- Revision and Routing [Costing Defaults](#page-16-0)
- [Item Costing](#page-17-0)
- [Resource Costing](#page-27-0)
- CoProduct and Scrap **[Costing](#page-32-0)**
- [Cost Categories](#page-34-0)
- [Projects](#page-40-1)
- [Distribution and Cost](#page-41-0)  **[Dimensions](#page-41-0)**
- **•** Faster Costing Calculation [and Restoration Engine](#page-53-0)

### **Path**

Main Menu > Costing

### <span id="page-5-0"></span>**1.1 Configuration**

In this section you will find all information needed for costing function to work properly. Note that both SAP Business One and ProcessForce settings must be set.

#### **On this page:**

- [SAP Business One Settings](#page-5-1)
	- o [Company Details](#page-5-2)
	- o [Document](#page-7-0) 
		- **[Settings](#page-7-0)**
	- o [Warehouses](#page-7-1)
- [ProcessForce Settings](#page-8-0)
	- o [Costing Price](#page-8-1)  **[Determination](#page-8-1)**
	- o [Restore Functions](#page-8-2)
	- o [Cost Categories](#page-9-0)
	- o [Default Overhead](#page-9-1)  [Rates](#page-9-1)
	- o [Changing Default](#page-11-0)  [Overhead Values](#page-11-0)

### <span id="page-5-1"></span>**1.1.1 SAP Business One Settings**

#### <span id="page-5-2"></span>**Company Details**

#### **Path**

Administration  $\rightarrow$  System Initialization  $\rightarrow$  Company Details

- Use Perpetual Inventory This field can be checked or unchecked. For example in the UK, this field is checked, while in Italy this field is unchecked
- Manage Item Cost per Warehouse it is optional, but should be checked before costings recreation

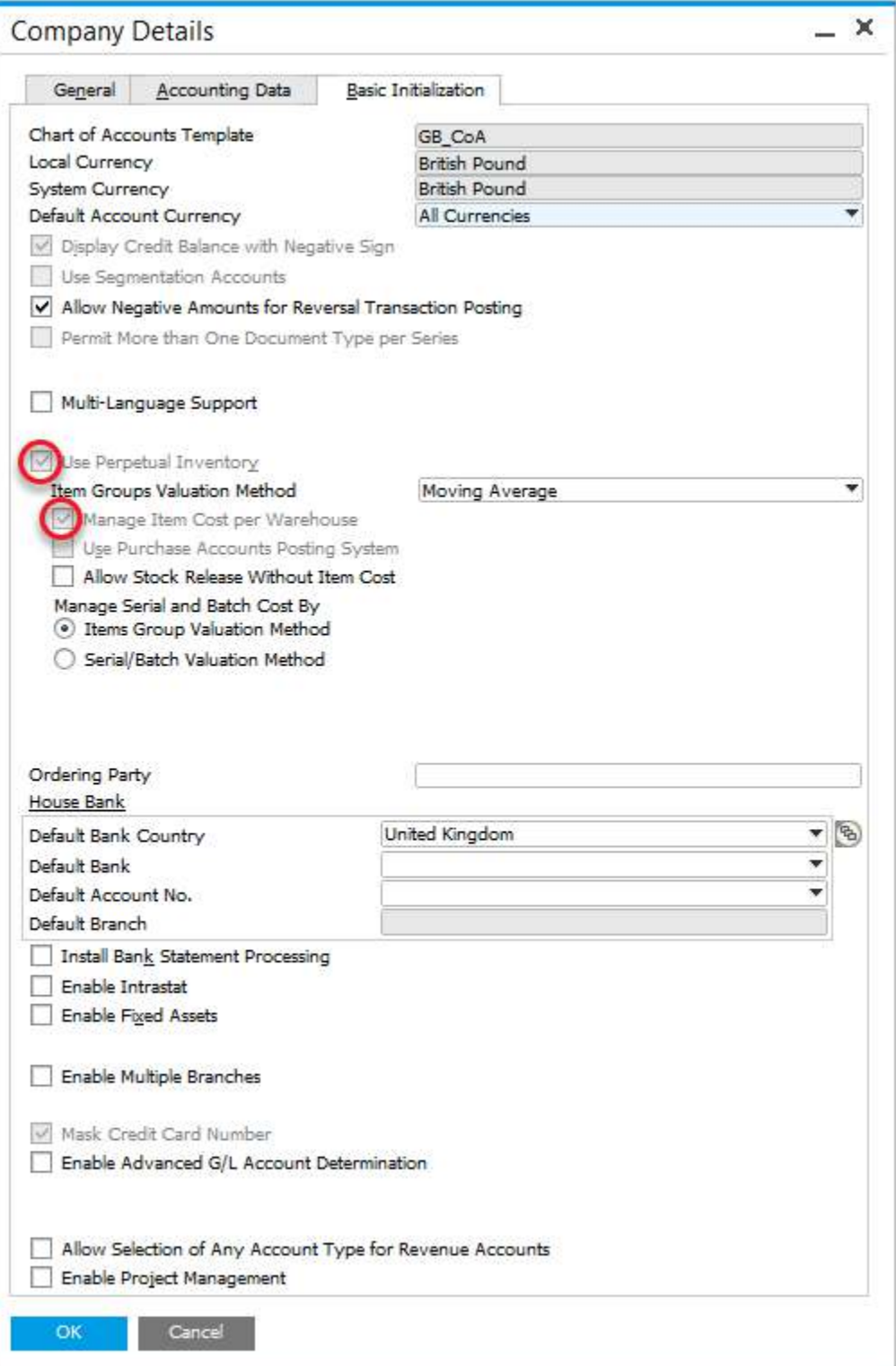

### <span id="page-7-0"></span>**Document Settings**

**Path** Administration  $\rightarrow$  System Initialization  $\rightarrow$  Document Settings

Within a Standard Costing environment, WIP variances will occur when there are differences between planned vs actual quantities and cost, and the cost of the finished product.

Normal production configuration is to check Parent Item WIP Accounts.

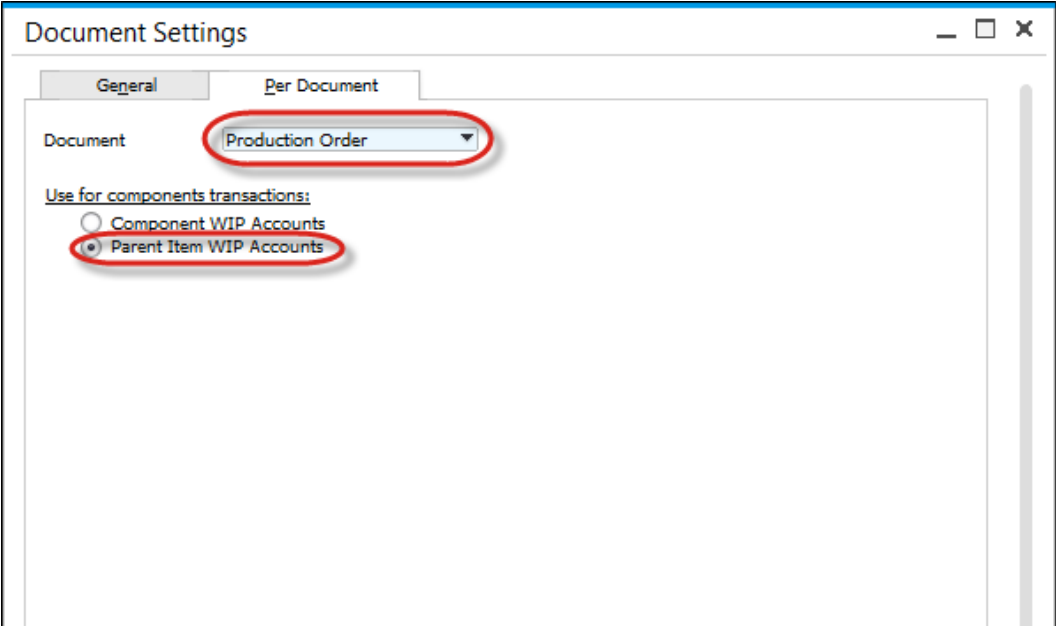

### <span id="page-7-1"></span>**Warehouses**

- When a new warehouse is added, depending on the SAP Business One configuration, new warehouses are automatically added to the Item Master record.
- In turn each warehouse is added to each Item Costing record
- If a warehouse is deleted, this warehouse is deleted from each Item Costing record
- For Drop Ship warehouses, these are not added to the Item Costing record

### <span id="page-8-0"></span>**1.1.2 ProcessForce Settings**

#### **Path**

Administration  $\rightarrow$  System Initialization  $\rightarrow$  General Settings  $\rightarrow$  ProcessForce tab  $\rightarrow$ Costing tab

#### <span id="page-8-1"></span>**Costing Price Determination**

Click [here](#page-12-0) to get more information

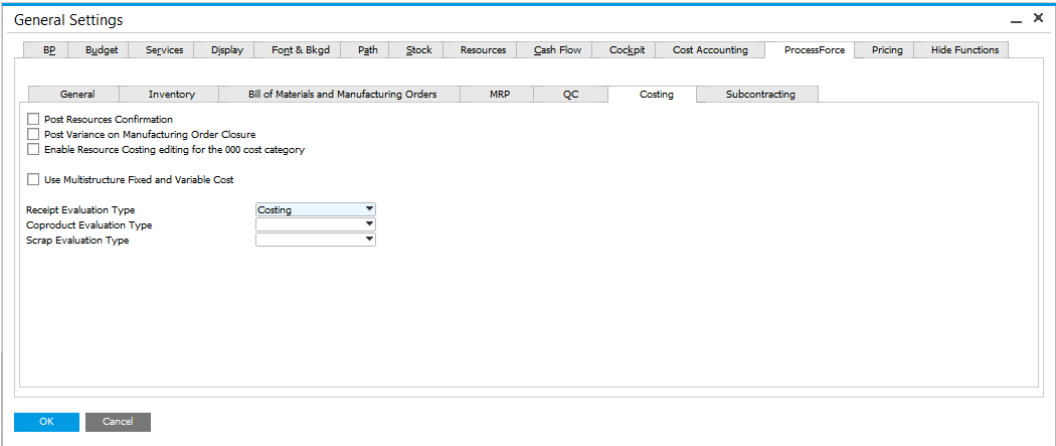

#### <span id="page-8-2"></span>**Restore Functions**

If you have added items into the Item Master Data form when ProcessForce is not installed and also is not running, to populate the corresponding costing objects, select the Restore Item Costing and Resource Costing.

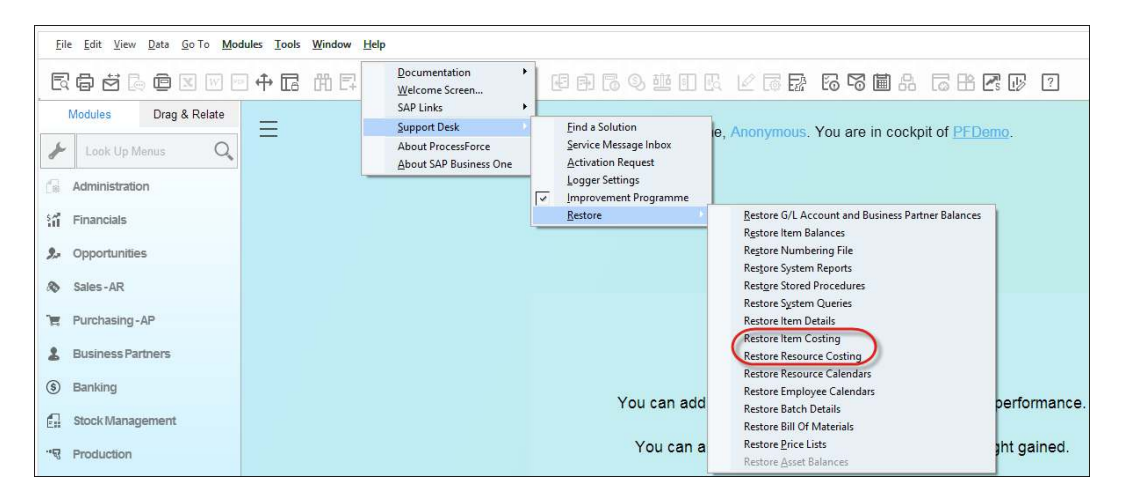

### <span id="page-9-0"></span>**Cost Categories**

**Path** Administration  $\rightarrow$  Setup  $\rightarrow$  Financials  $\rightarrow$  Cost Categories

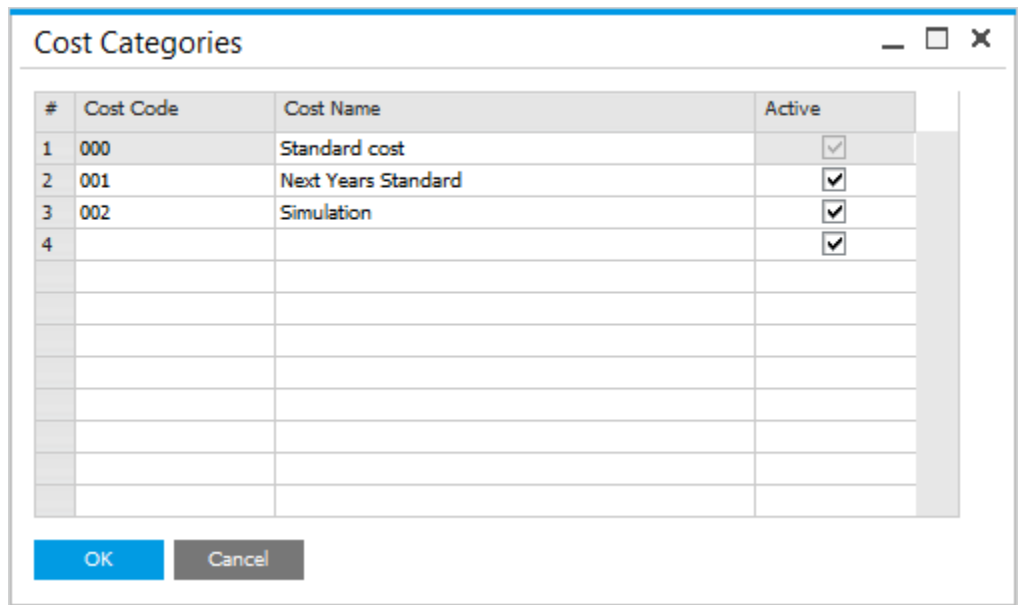

### <span id="page-9-1"></span>**Default Overhead Rates**

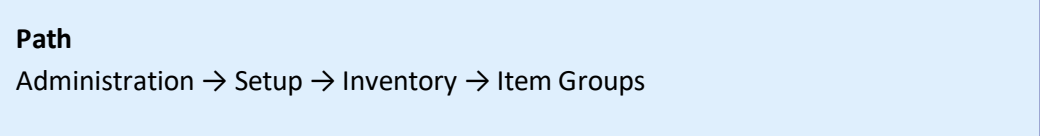

By Item Group default fixed and variable overhead rates can be added.

When a new Item is created as part of the Item Group, these values will be automatically added to the corresponding fields within the Item Costing form

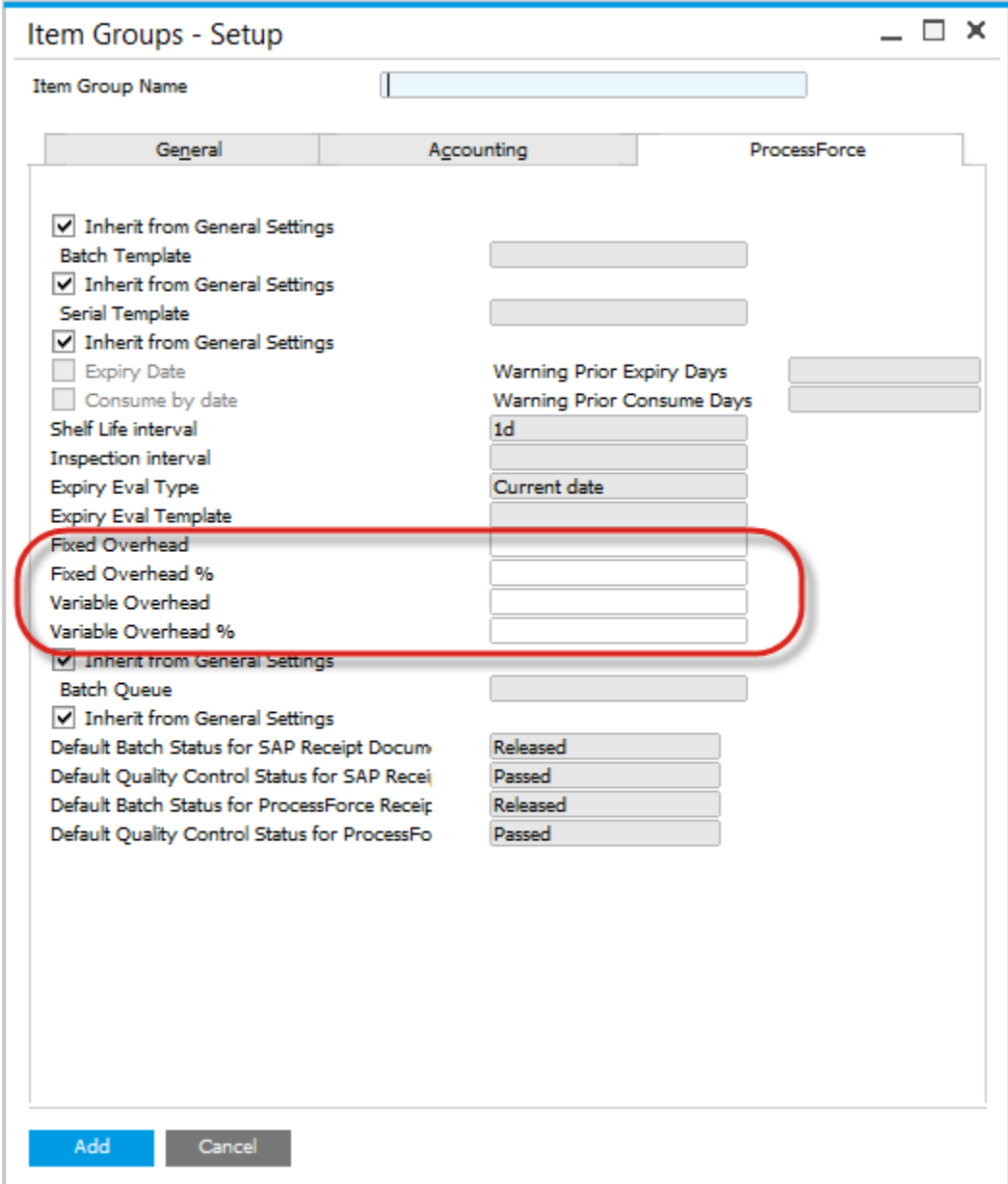

 Default fixed and overhead values are automatically added to the item costing record, for all defined cost categories, except 000

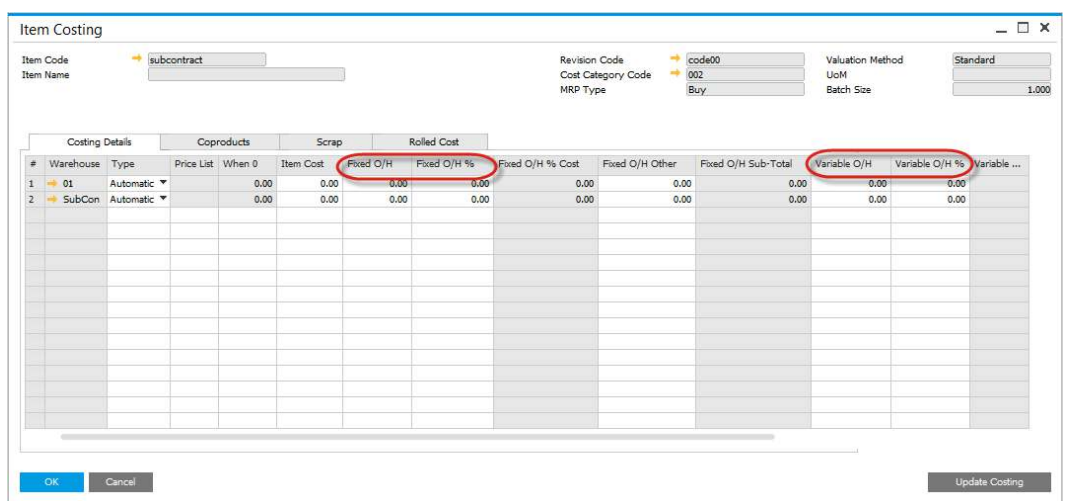

### <span id="page-11-0"></span>**Changing Default Overhead Values**

- Change any of the default values and press Update button
- System Message will display
- To use these new values on all existing Item Costing records press OK and then Update
- To use these new values for new items being added to the system press the X in the window and Update
- Any new item added to the database will use these new default values

### **1.1.3 Costing Price Determination**

<span id="page-12-0"></span>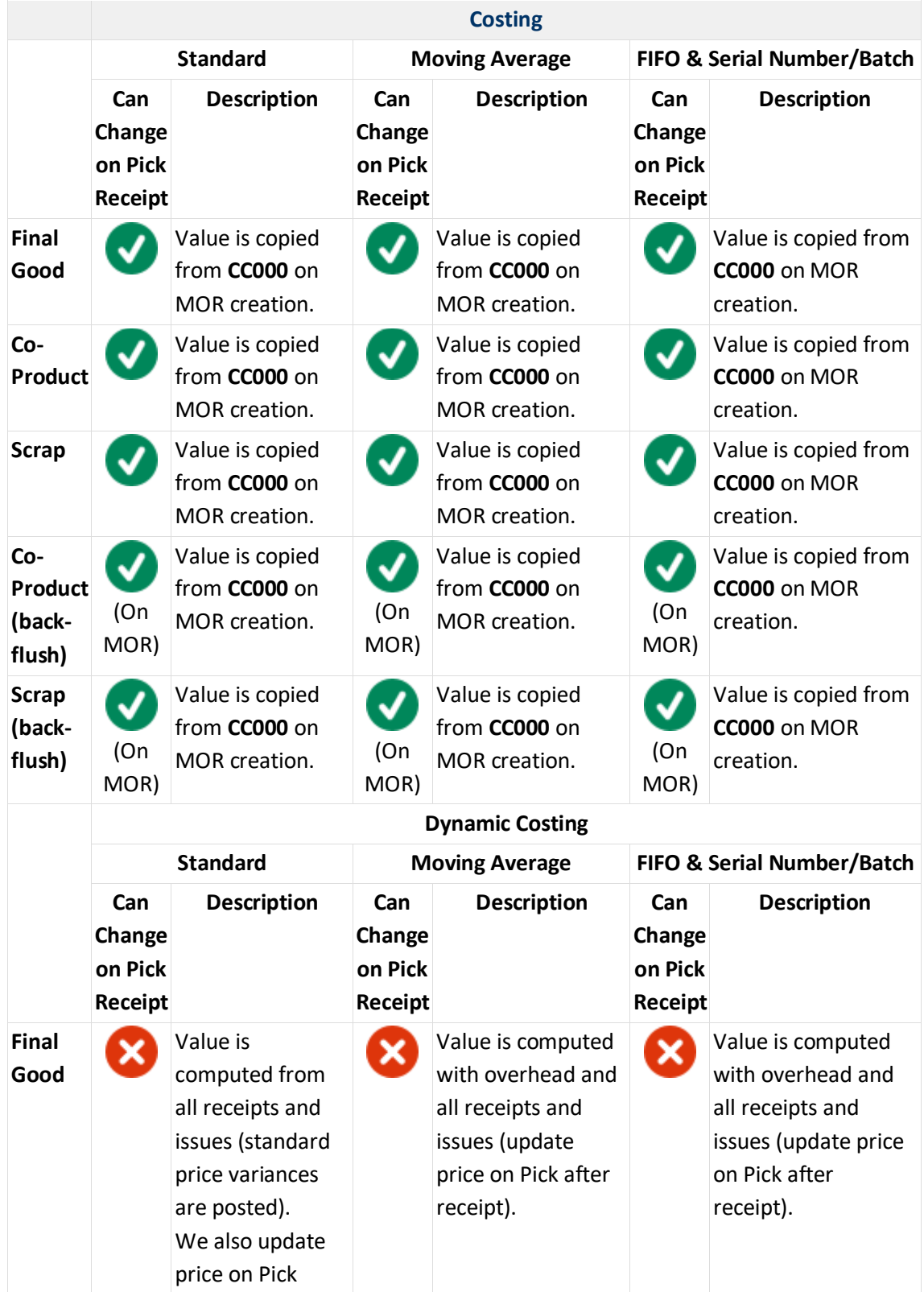

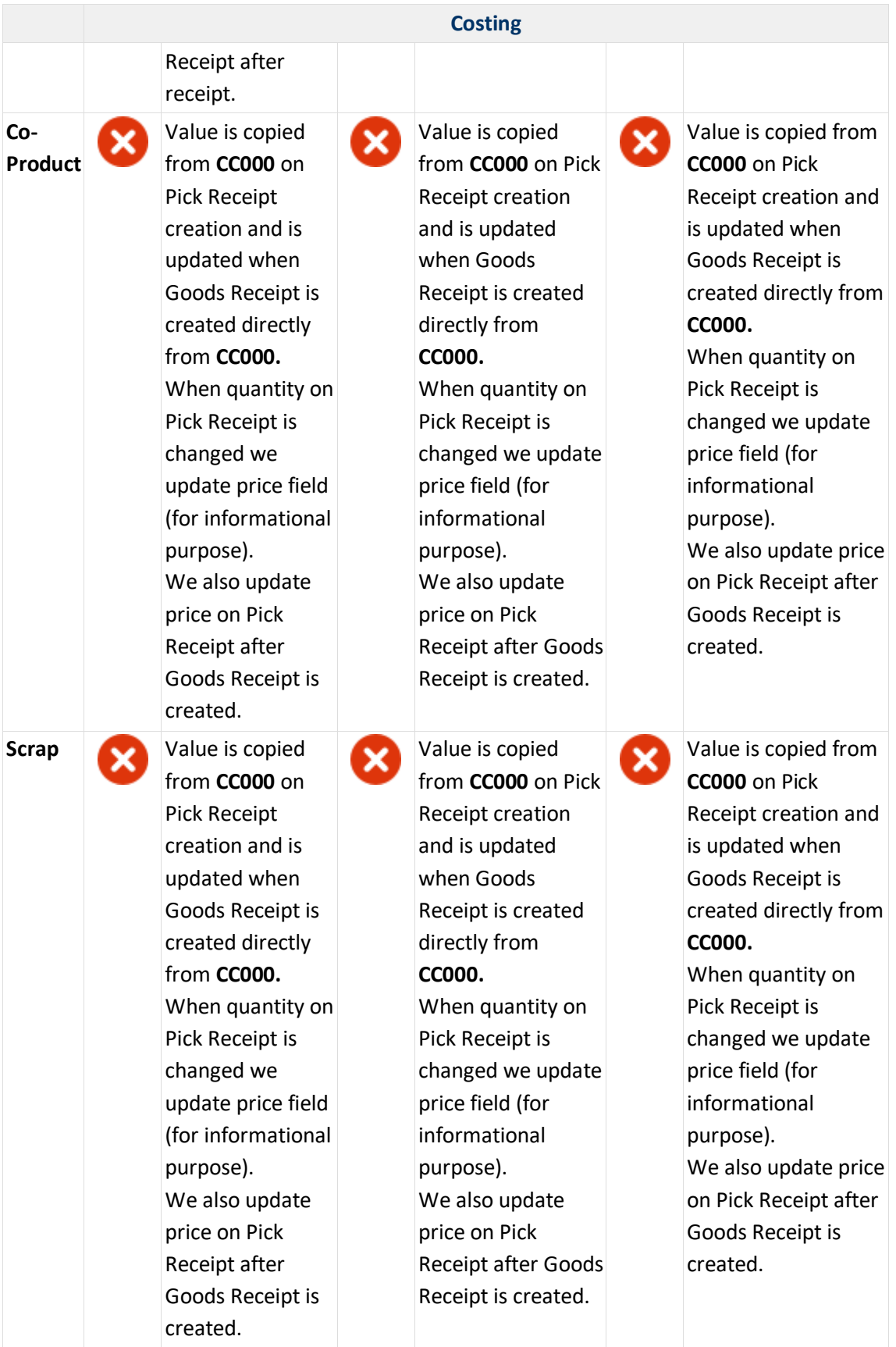

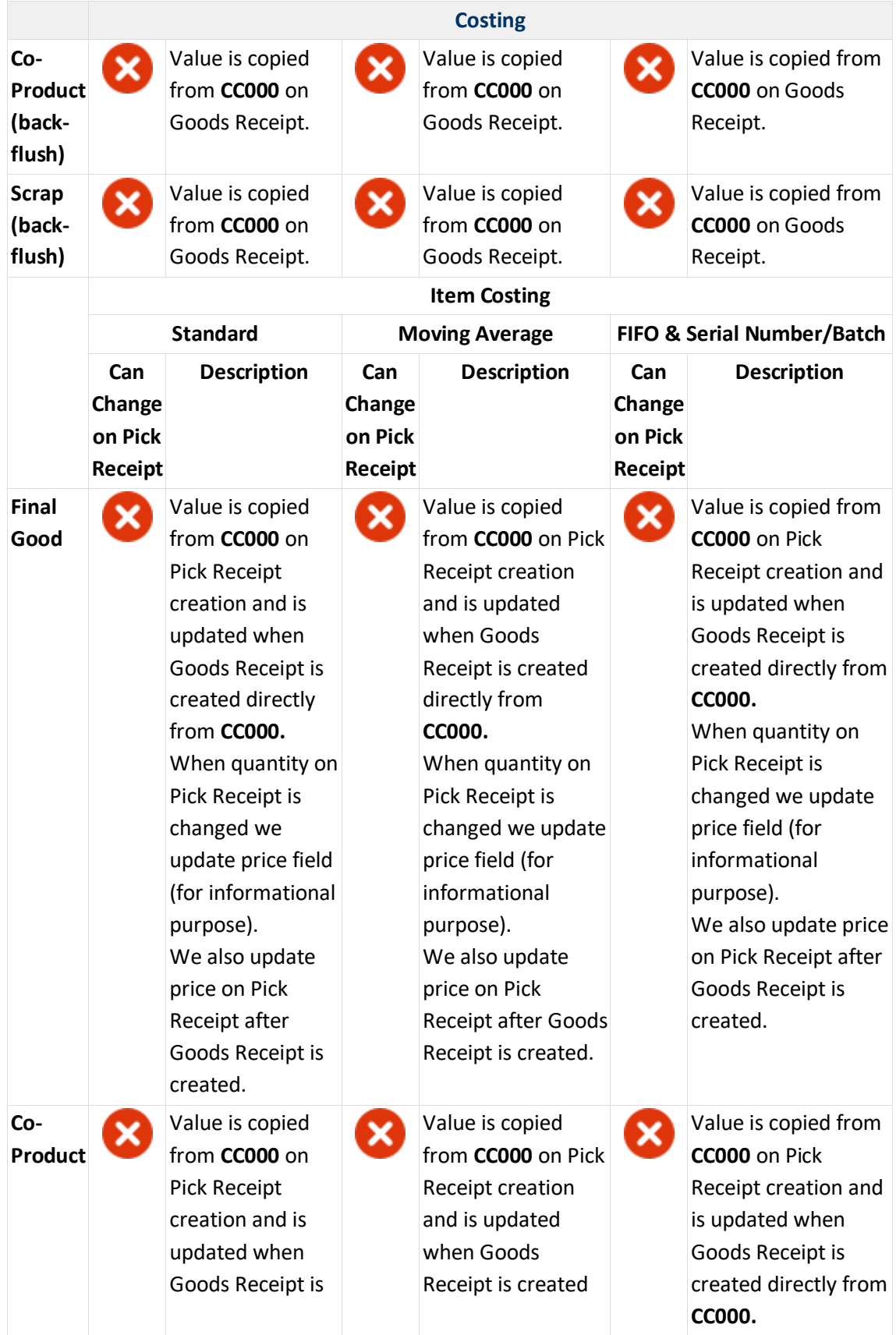

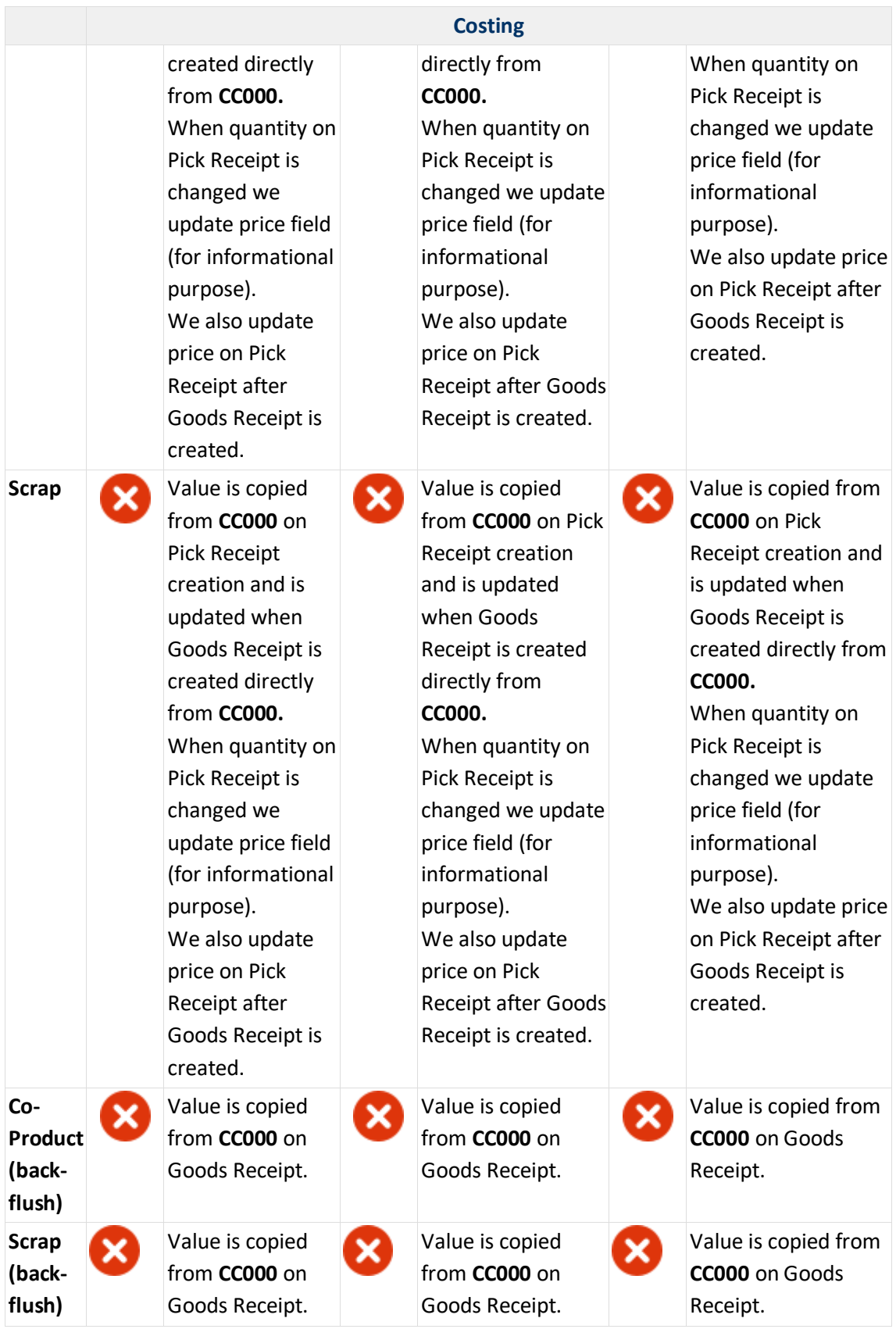

### <span id="page-16-0"></span>**1.2 Revision and Routing Costing Defaults**

Costing for Item can be set by default for a specific Revision and Routing. **Conservative Conducts Continuing Conducts Conducts Conducts Conducts Conducts Conducts Conducts Conducts Conducts Conducts Conducts Conducts Conducts Conducts Conducts Conducts Conducts Conducts Cond** 

- **•** [Revisions](#page-16-1)
- [Production Process](#page-16-2)

### <span id="page-16-1"></span>**1.2.1 Revisions**

ProcessForce can cost a product at a revision level.

Within the Item Details form select the Revision to be used for cost calculation and check the field "Is Costing Default".

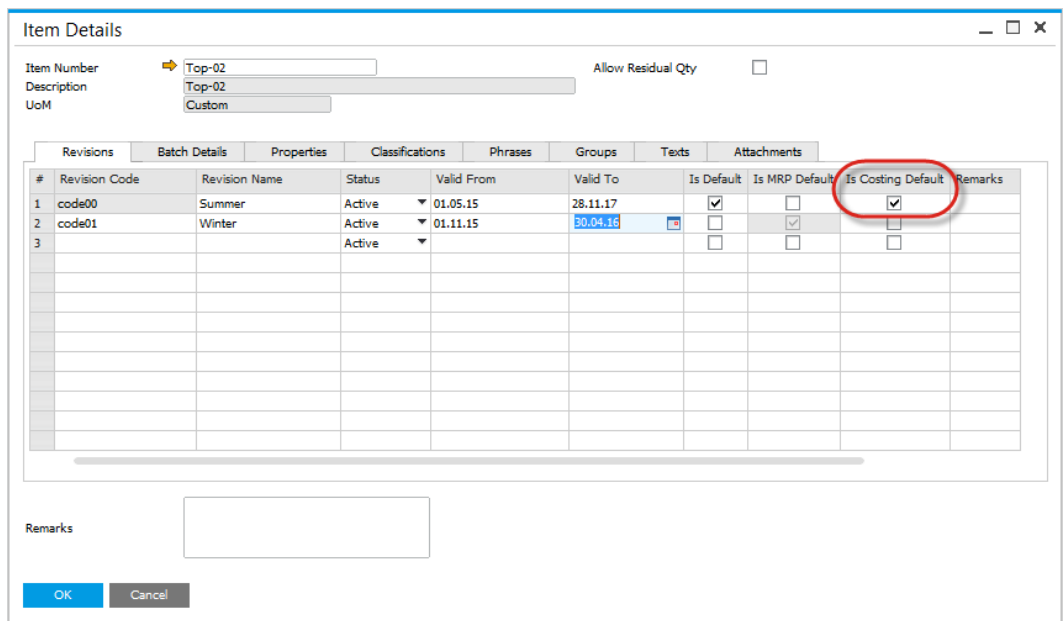

### <span id="page-16-2"></span>**1.2.2 Production Process**

- Multiple routes can be defined for a product
- To include the costs of the resources defined within the route, select and check which routing is the default for cost calculation
- If there is a single route, it is still required to check the field.

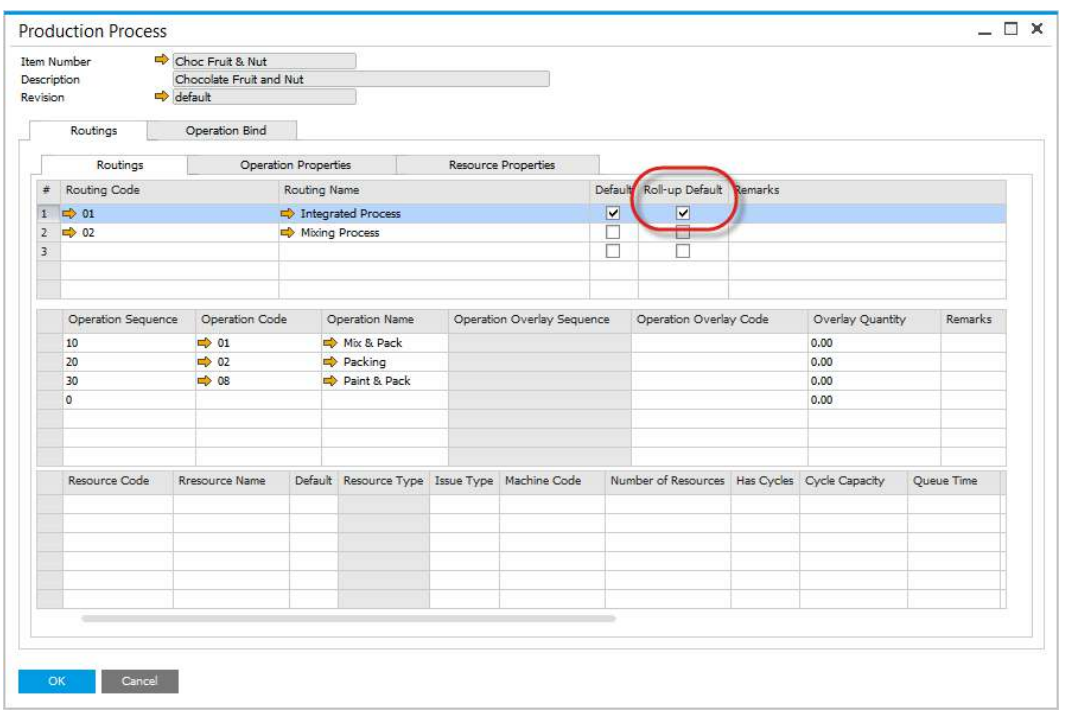

### <span id="page-17-0"></span>**1.3 Item Costing**

#### <span id="page-17-1"></span>**Overview**

ProcessForce costing uses a bottom up approach to calculate the cost of a semi-finished and finished product.

Each Item Master which is a part of a Bill of Materials, needs to be defined to calculate the cost of the semi and finished product for Standard Costing, and to also calculate an Estimated Moving Average.

- Moving Average and FIFO: These forms can also be used to include fixed and variable overhead values
- Warehouses: If there are multiple warehouse defined for the item, then multiple data rows will be created, thus allowing different fixed and overhead values to be defined by warehouse
- Revision Codes: If there are multiple revisions for the same item, a unique item costing record will be created

### **On this page:**

- **•** [Overview](#page-17-1)
- **•** [Purchased Materials](#page-18-0)
- **[Semi-Finished Products](#page-20-0)**
- [Finished Products](#page-21-0)
- [Distribution Rules and](#page-22-0)  [Cost Dimensions](#page-22-0)

 Cost Category Code: if there are multiple cost categories, a unique item costing record will be created

<span id="page-18-0"></span>Please check [Configuration](#page-5-0) section before running Costing functions.

### **1.3.1 Purchased Materials**

For each Buy item an item cost record will be created.

Use this form to determine where the Item Cost value will come from for calculation purposes and to manually add fixed and variable overhead values.

- Select the Item Code, Revision and Cost Category
- Select where the cost will come from:
	- $\circ$  Price List choose which Price List where the value will come from, and the value will populate the Item Cost field (grayed out)
	- $\circ$  Price List (no roll-up) a item which has an inventory value, included within the bill of materials, but the cost not considered in the cost calculation of the semi-finished and finished product
	- $\circ$  Manual enter a value into the Item Cost field
	- $\circ$  Manual (no roll-up) a item which has an inventory value, included within the bill of materials, but the cost not considered in the cost calculation of the semi-finished and finished product

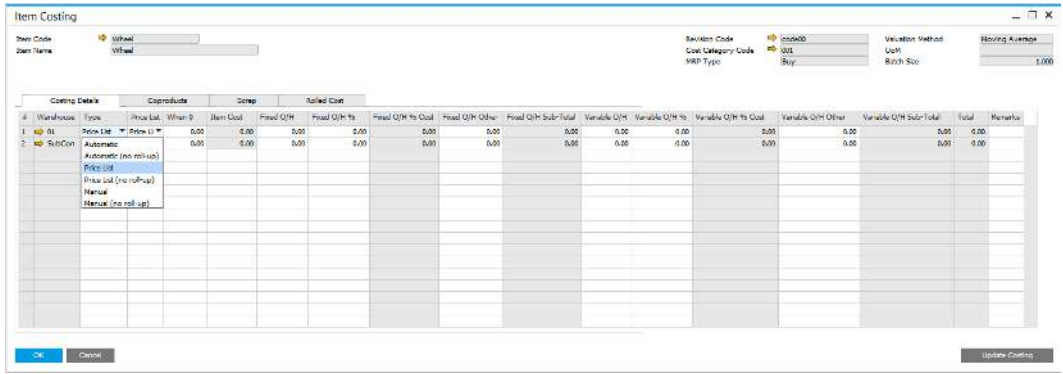

Select the Price List where the Item Cost will come from

For Moving Average and FIFO use the Last Evaluated Price

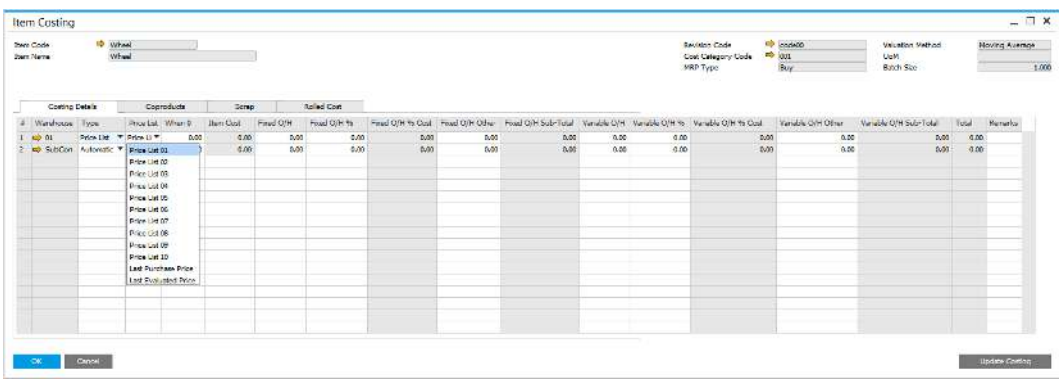

For Fixed and Variable overhead values, amounts can be added as a value or a % of the Item Cost

- Enter Fixed Overhead, e.g. 10
- Enter Fixed Overhead %, e.g. 10% of Item Cost  $@$  1.000 = Fixed Overhead % Cost 0.100
- Enter Fixed Overhead Other
- The total of these Fixed Overhead values will be displayed in the Fixed Over Head Sub-Total column
- The process is the same for adding the Variable Overhead Values
- When entering the values the Total column will auto-calculate

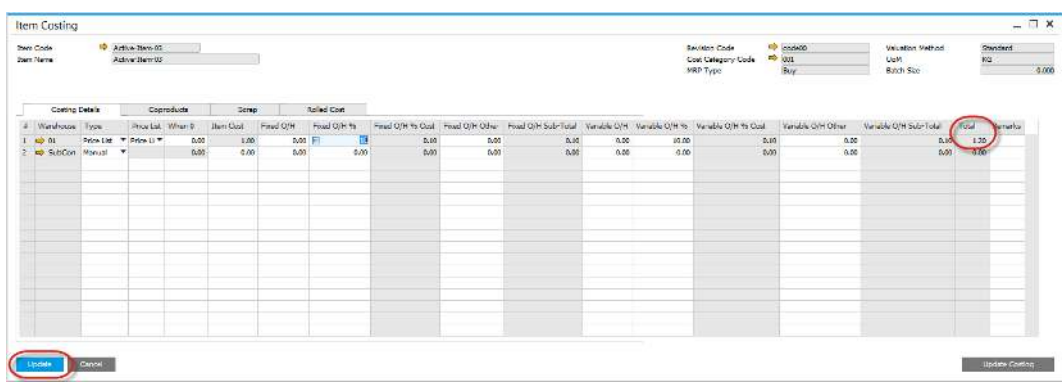

• Press "Update" button to save the data

 Within the Rolled Cost Tab all the values are displayed and the value in the TC Total column is copied to the Item Costing field within SAP Business One Item Master Details, Inventory Data Tab.

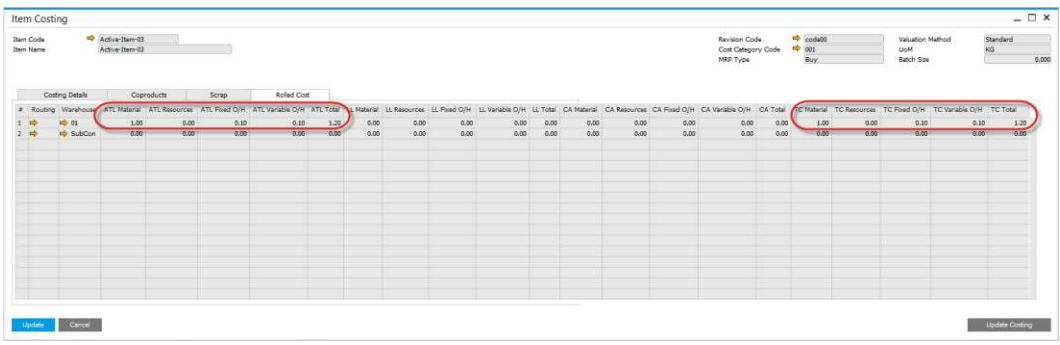

### <span id="page-20-0"></span>**1.3.2 Semi-Finished Products**

For each Make item an item cost record will be created.

Use this form to determine where and how the Item Cost value will come from for calculation purposes and to manually add fixed and variable overhead values.

This form is also used to calculate the costs of semi-finished and finished product by performing a cost roll-up using the "Update Costing" function

- Select the Item Code, Revision and Cost Category
- Select where the cost will come from
	- $\circ$  Automatic system will calculate the cost
	- $\circ$  Automatic (no roll-up) item which has an inventory value, included within the bill of material of a higher level bill of materials, but the cost is not considered in the cost calculation
	- $\circ$  Price List choose which Price List where the value will come from, and the value will populate the Item Cost field (grayed out)
	- $\circ$  Price List (no roll-up) an item which has an inventory value, included within the bill of materials, but the cost not considered in the cost calculation of the semi-finished and finished product
	- $\circ$  Manual enter a value into the Item Cost field
	- $\circ$  Manual (no roll-up) an item which has an inventory value, included within the bill of materials, but the cost not considered in the cost calculation of the semi-finished and finished product.

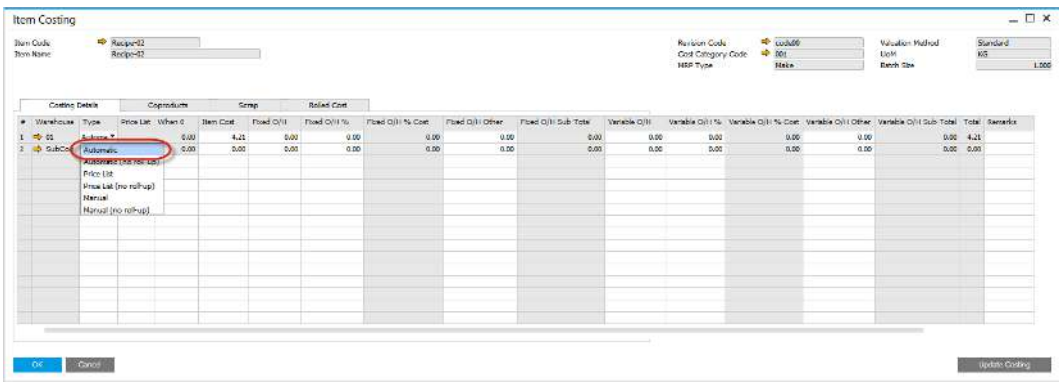

- Rolled Cost Tab displays a summary of the calculated costs
- The summary values for a single level bill of material displayed within the "At this Level" – ATL Materials, Resources, Fixed and Variable Overhead columns

The TC Total value is the calculated cost of the bill of materials and is the value which is copied to the SAP Business One Item Cost when performing a [cost roll-over](#page-34-0) to cost category 000

• If performing a cost rollover to a cost category which is not 000, these are the values that are copied, to allow for what-if and cost simulation.

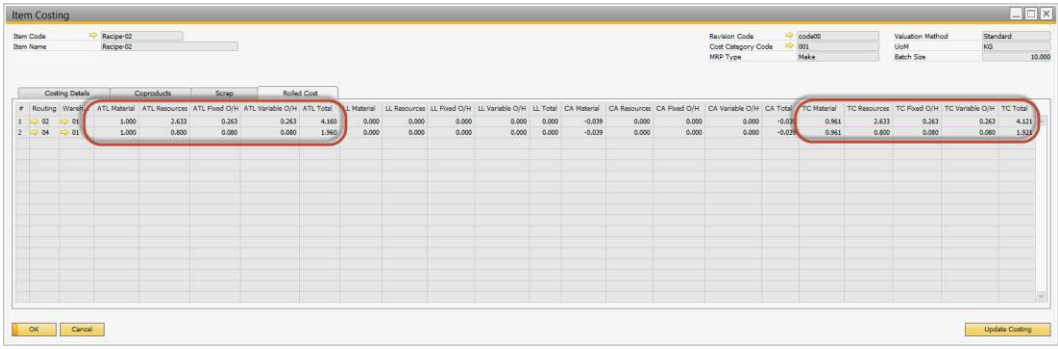

### <span id="page-21-0"></span>**1.3.3 Finished Products**

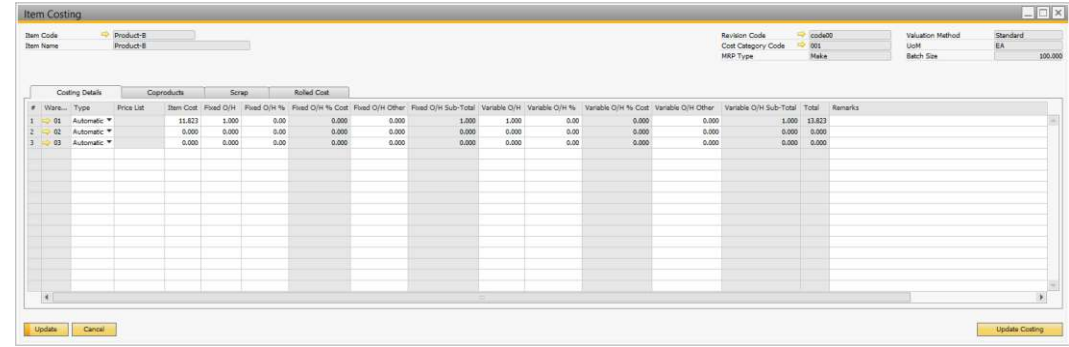

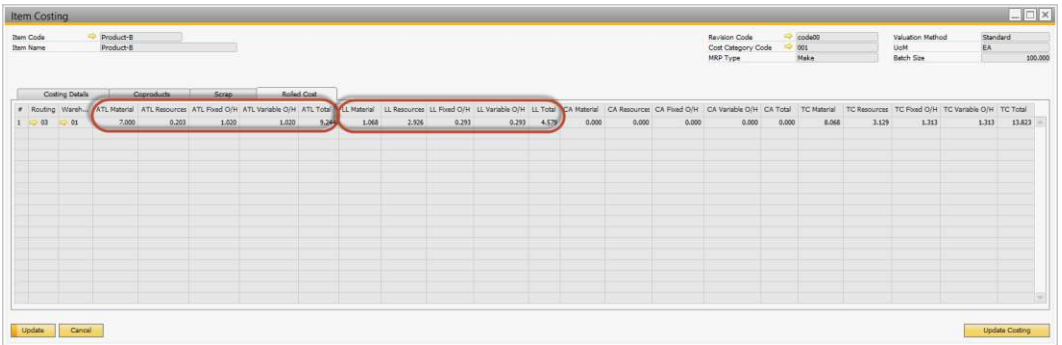

### <span id="page-22-0"></span>**1.3.4 Distribution Rules and Cost Dimensions**

<span id="page-22-1"></span>• For details click **Item - Distribution and Cost Dimensions** 

### **1.3.5 Batch Size Costing**

#### <span id="page-22-2"></span>**Background**

Within the production order process, there are activities which have a fixed time, for example Setup, Queue, Stock and fixed time periods for Run Time.

The value within the batch size field on Bill of Material form is divided into all the costs associated with Setup, Stock Time and Queue Time, and when Run Time is configured as Fixed seconds/minutes/hours Below is a working example:

#### **On this page:**

- [Background](#page-22-2)
- [Master Data Setup](#page-22-3)
- [Run Time](#page-23-1)
- [Cycles and Run Time](#page-23-2)
- [Example](#page-23-3)

### <span id="page-22-3"></span>**Master Data Setup**

BOM batch size  $= 1000$ Setup Hourly Rate = 10, Fixed Overhead = 10 and Variable Overhead =  $10$ Run Time Hourly Rate = 10, Fixed Overhead = 10 and Variable Overhead = 10

The costs used in cost roll-up for the Item will be Setup = 2 hours: Hourly rate =  $2 \times 60 \times 10/1000$ , Fixed Overhead =  $2 \times 60 \times 10/1000$ 10/1000 and Variable Overhead =  $2 \times 60 \times 10/1000$ 

Setup = 30 minutes: Hourly rate =  $30/60 \times 10/1000$ , Fixed Overhead =  $30/60 \times$ 10/1000 and Variable Overhead = 30/60 x 10/1000

### <span id="page-23-1"></span>**Run Time**

When a Run Time is configured to be Fixed seconds/minutes/hours, the Hourly Rate, Fixed and Variable Overhead values for the resource are divided by the Batch Size on the bill of material

### <span id="page-23-2"></span>**Cycles and Run Time**

If the cycle field on the resource is checked, normally the Run Time will be defined as Fixed seconds/minutes/hours If this is the case then the cost of the time will be the Hourly Rate, Fixed and Variable Overhead values for the resource divided by the cycle capacity

### <span id="page-23-3"></span>**Example**

On the resource record the cycle field is checked The cycle capacity  $= 500$ Run Time = 2 hours  $\omega$  fixed hours Batch Size  $= 1000$ Setup = 2 hours: Hourly rate =  $2 \times 60 \times 10/1000$ , Fixed Overhead =  $2 \times 60 \times 10/1000$ 10/1000 and Variable Overhead =  $2 \times 60 \times 10/1000$ Run Time = 2 hours: Hourly rate =  $2 \times 60 \times 10/500$ , Fixed Overhead =  $2 \times 60 \times 10/500$ 10/500 and Variable Overhead =  $2 \times 60 \times 10/500$ 

<span id="page-23-0"></span>Stock and Queue Time are treated the same as Run Time when the time is configured as Fixed seconds/minutes/hours.

### **1.3.6 Multistructure Fixed and Variable Overhead Costs**

In ProcessForce it is possible to define not only simple but also structured Fixed and Variable Overhead costs. This allows to differentiate the cost and present a sum of it.

### **On this page**

- **[Settings](#page-24-0)** 
	- o [General Settings](#page-24-1)
	- o [Overhead Types](#page-24-2)  [definition](#page-24-2)
- [Usage of the option](#page-25-0)

### <span id="page-24-0"></span>**Settings**

#### <span id="page-24-1"></span>**General Settings**

#### **Path**

Administration → System Initialization → General Settings → ProcessForce tab → Costing tab

Multistructure Fixed and Variable Overhead Costs option is available after checking the check box in General Settings form, ProcessForce tab, Costing tab:

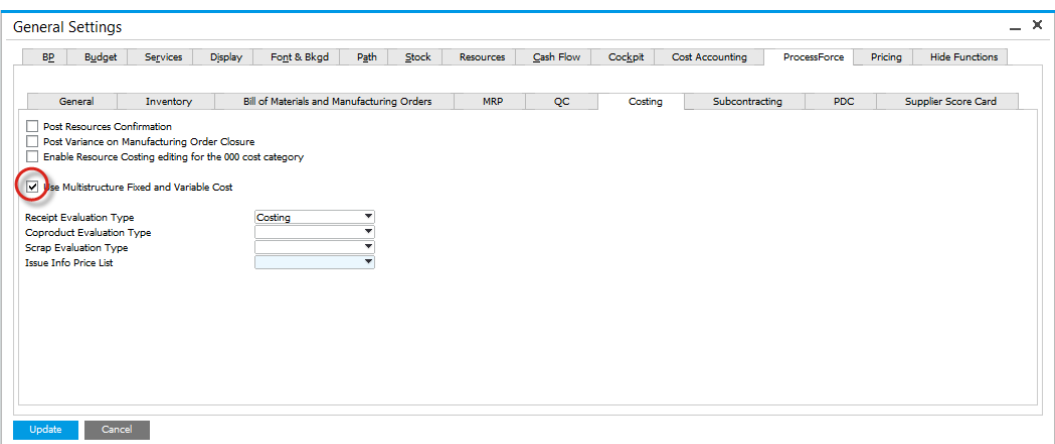

### <span id="page-24-2"></span>**Overhead Types definition**

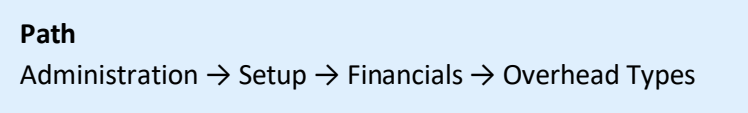

In this form Costs types can be set. After its definition Cost types can be used on Item Costing and Resource Costing form. You can define:

- Code
- Name
- Type Fixed or Variable

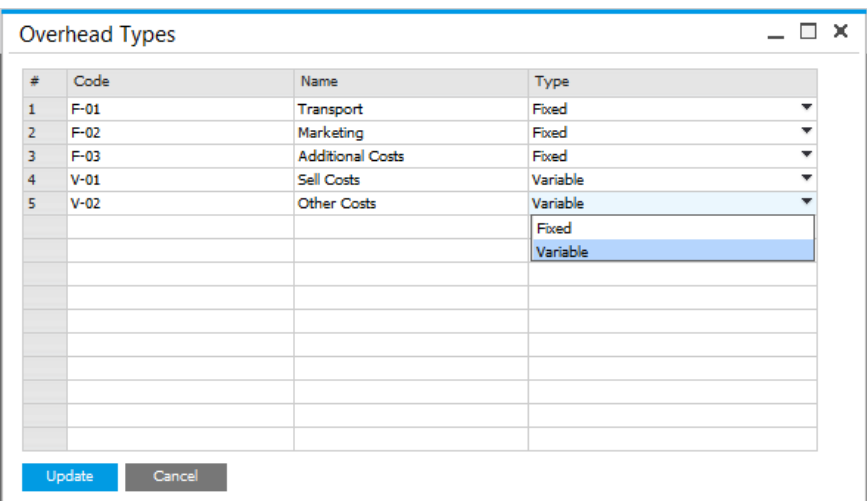

### <span id="page-25-0"></span>**Usage of the option**

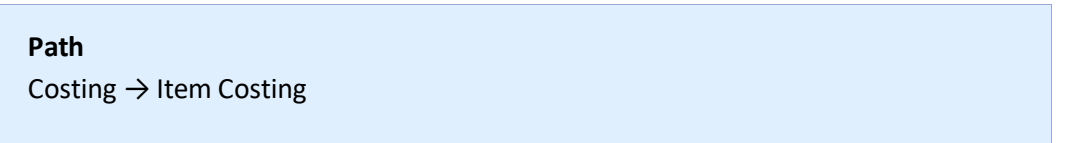

Predefined Overhead Types can be used on Costing Details tab on Item Costing form and on Resource Costing the following columns:

- Fixed O/H
- Fixed O/H %
- Fixed O/H Other
- Variable O/H
- Variable O/H %
- Variable O/H Other

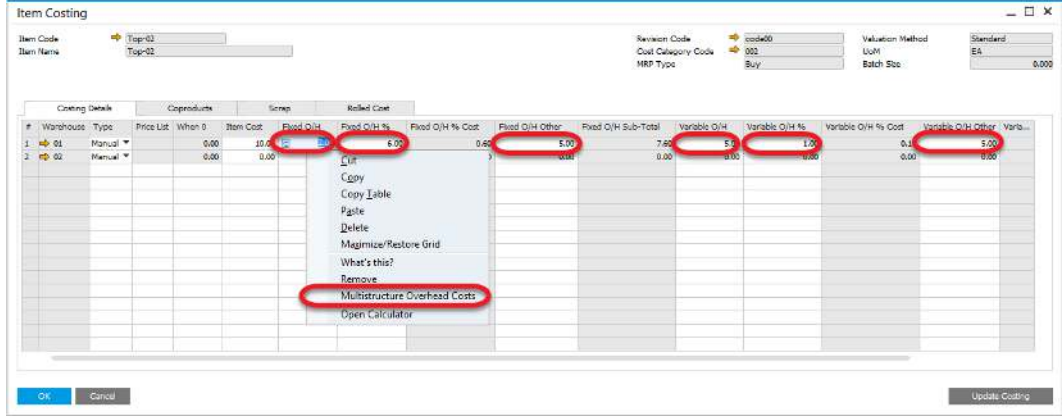

The option is available for entries related to different than 000 cost category (changes recorded for any other cost category can be loaded to 000 cost category by using [roll-over](#page-39-0) procedure).

After choosing the option you can choose desired costs and set a value for it (only cost marked as fixed are available to choose for fixed costs):

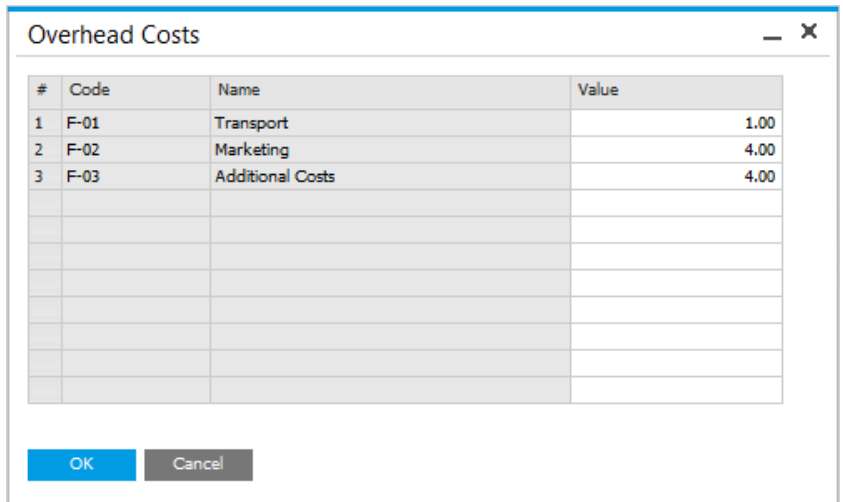

A costs sum will be added to the corresponding grid after clicking OK button:

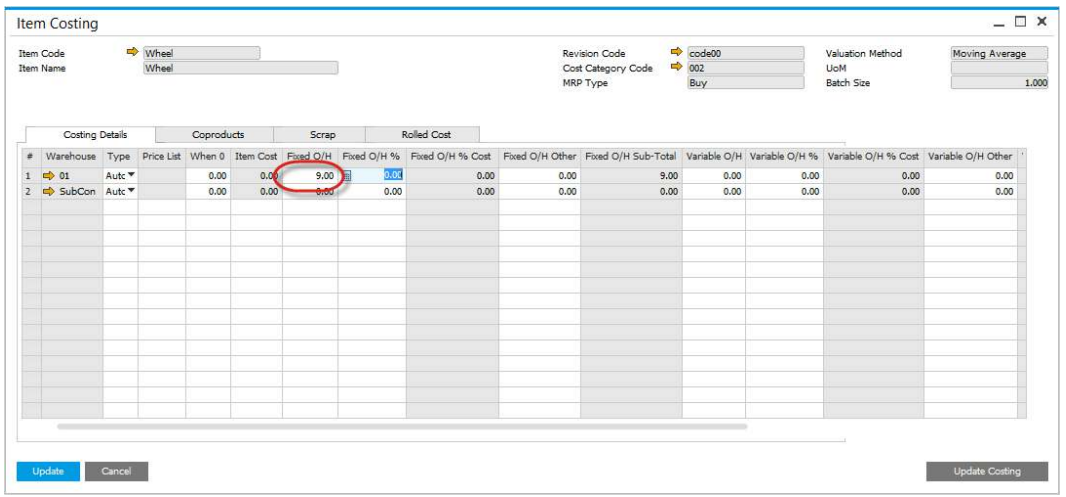

Choosing Multistructure Overhead Costs option again displays previously saved costs and its values and allows to change it.

### <span id="page-27-0"></span>**1.4 Resource Costing**

Resource Costing is a function that allows to valuate a Resource work during production process. Combine with Item Costing (that holds materials costs), this option allows to valuate the whole production based on a given Manufacturing Order.

#### **On this page:**

- [General information](#page-27-1)
	- o [Resource Cost](#page-27-2)  **[Calculation](#page-27-2)**
	- o [Labor](#page-29-0)
- [Resource Accounting](#page-30-0)
	- o [Configuration](#page-30-1)
	- o [Resource Account](#page-31-1)  **[Definition](#page-31-1)**
- [Distribution Rules and](#page-31-0)  [Cost Dimensions](#page-31-0)

Please check [Configuration](#page-5-0) section before running Costing functions.

#### **Path**

<span id="page-27-1"></span>Costing > Resource Costing

### **1.4.1 General information**

Resource Costing is created automatically on an adding of a new Resource to the system. For every Resource separate Resource Costing is created for each of [Cost Categories](#page-34-0) in the system (Note that Resource Costing for Cost Category 000 cannot be edited on this form).

During the Item [Cost Roll-up](#page-17-0) for a semi-finished or finished product these fixed and variable overhead values will be displayed within the Fixed and Variable Overhead columns.

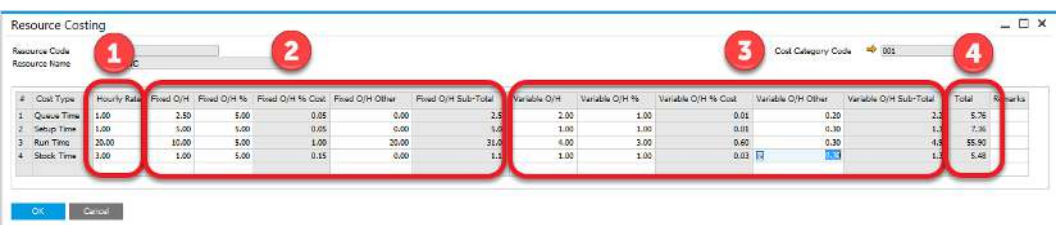

#### <span id="page-27-2"></span>**Resource Cost Calculation**

Overall Resource Cost calculation is based on three elements:

1. Resource Cost – in Resource Costing is calculated for 1 hour of work. Resource cost taken under consideration in Item Costing is calculated based on two values: Resource Costing Hourly Rate and Resource Times values (default Resource Times values for a specific Resource are defined in Resource form but it can be later changed for a specific Operation and for specific Production Process):

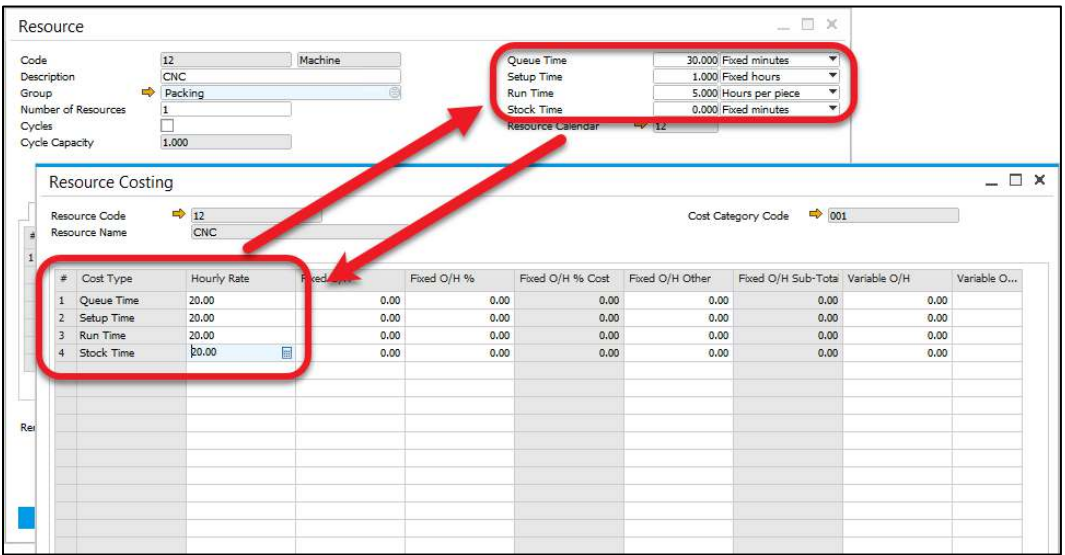

Resource Cost is calculated on the following basis:

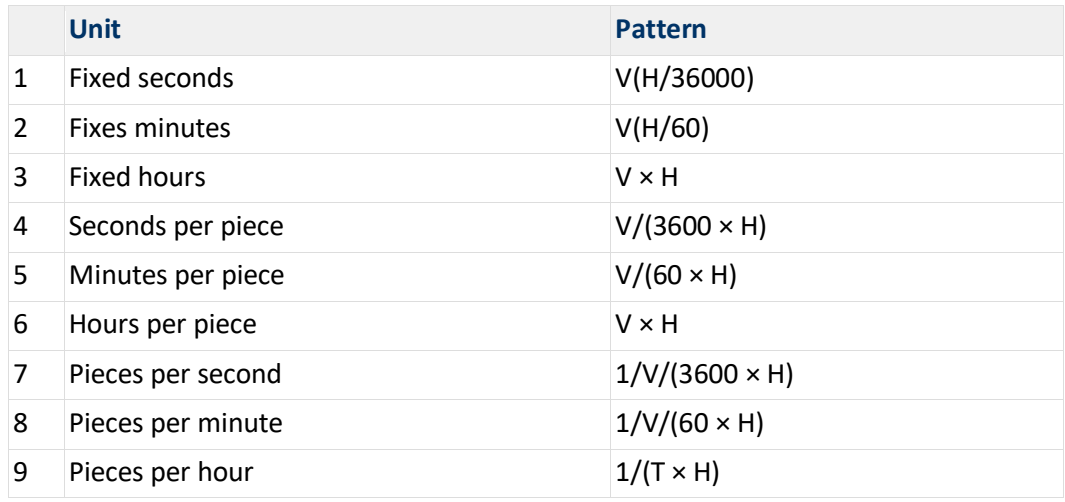

H - Hourly Rate

V - a value for a given time, for a Resource, e.g. on the screenshot above Queue Time value is 30

2. Fixed Overhead Cost – fixed overhead is a set of costs that usually do not change with changes in activity, e.g. factory rent. It can be defined by three values:

Fixed O/H – main fixed overhead cost

Fixed O/H % – percent value of an Hourly Rate to be added to fixed overhead

Fixed O/H % Cost – value calculated based on Hourly Rate and Fixed O/X %

Fixed O/H Other – it is possible to define other fixed costs

Fixed O/H SubTotal – overall fixed overhead value: Fixed O/H + Fixed O/H % Cost + Fixed O/H Other

3. Variable Overhead Cost – costs that may vary a lot in relation to production output changes, e.g. production supplies.

Variable O/H – main variable overhead cost

Variable O/H % – percent value of an Hourly Rate to be added to variable overhead

Variable O/H % Cost – percent value of an Hourly Rate to be added to variable overhead

Variable O/H Other – it is possible to define other variable costs

Variable O/H Sub-Total – overall variable overhead value: Variable O/H + Variable O/H % Cost + Variable O/H Other

### 4. Total

Added up values from the following fields: Hourly Rate, Fixed O/H SubTotal, Variable O/H SubTotal.

It is possible to define structured overhead costs. Click [here](#page-23-0) to find out more.

### <span id="page-29-0"></span>**Labor**

Resource Costs are expressed as an Hourly rate, and this Hourly rate may be a combined machine and labor value.

If machine and labor rates are required separately, there are two ways to do it:

- Adding the labor rate as fixed overhead (or variable overhead) as a specific value, e.g. 10 or as a % of the Hourly rate, e.g. 10% of  $20 = 2$  (you can use [Multistructure Fixed and Variable Overhead Costs](#page-23-0) option)
- Create a specific resource called Labor and assign its own costs and Resource Accounting codes

### <span id="page-30-0"></span>**1.4.2 Resource Accounting**

#### <span id="page-30-1"></span>**Configuration**

#### **Path:**

Administration > Setup > Financials > Resources Accounting

Resource Accounting is a set of connections between specific Resource related costs and Accounts. This set of accounting rules can be later assign to one or more Resources.

Currently, only the Account, Fixed Overhead and Variable Overhead accounts are used for financial posting. Variance, Fixed and Variable Overhead Variance will be used in a later release.

Currently all resource related variances are posted into a single WIP variance posting (this is the same for inventory items)

If using different time types, each type can have a separate account code.

Note that each of the Resource Accounts (Title column) have to have Accounts (Accounts Code) assigned for Resource Costing to work properly.

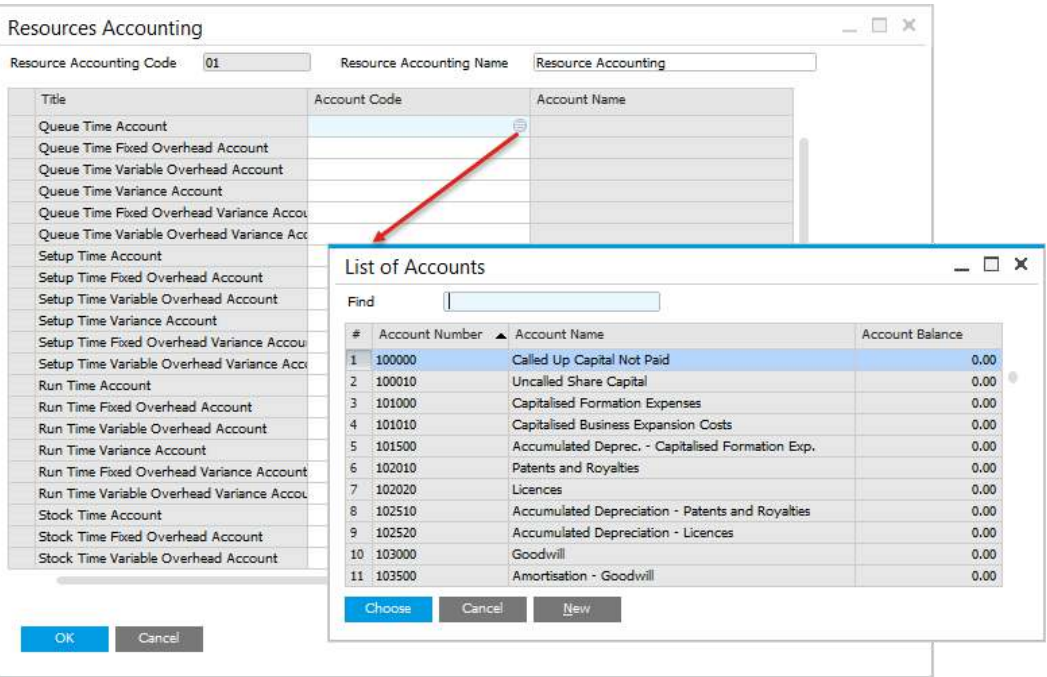

### <span id="page-31-1"></span>**Resource Account Definition**

**Path** Production > Routings > Resources

Predefined Resource Accounting (see the previous paragraph) can be added to a Resource within the Resource form > Details tab.

If financial postings are required a Resource Accounting code has to be chosen. If financial postings are not required, then select No Posting.

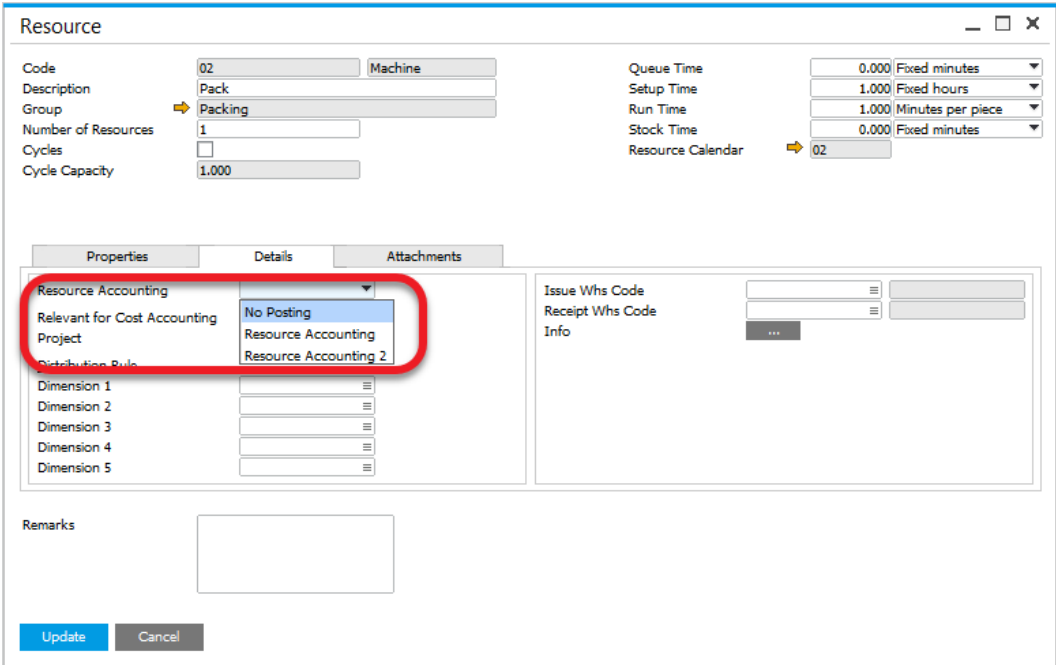

### <span id="page-31-0"></span>**1.4.3 Distribution Rules and Cost Dimensions**

For details click [Resources - Distribution and Cost Dimensions](#page-47-0)

## <span id="page-32-0"></span>**1.5 CoProduct and Scrap Costing**

### <span id="page-32-1"></span>**1.5.1 Scrap**

Define an Item Costing record for the Scrap material item

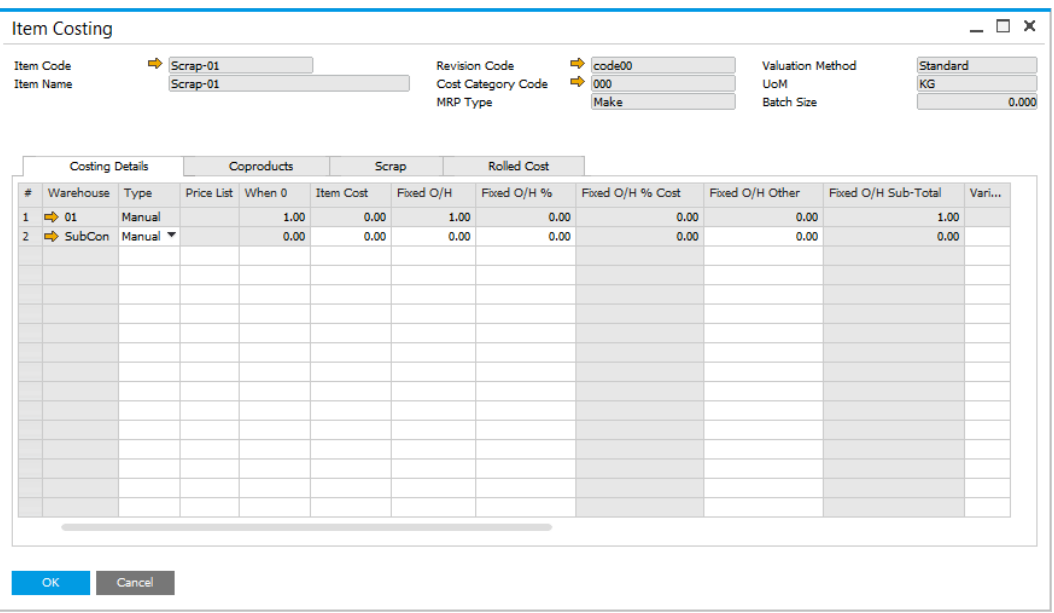

### <span id="page-32-2"></span>**1.5.2 CoProduct**

• For CoProducts the methodology is the same as Scrap

### **1.5.3 Cost Allocation**

<span id="page-33-0"></span>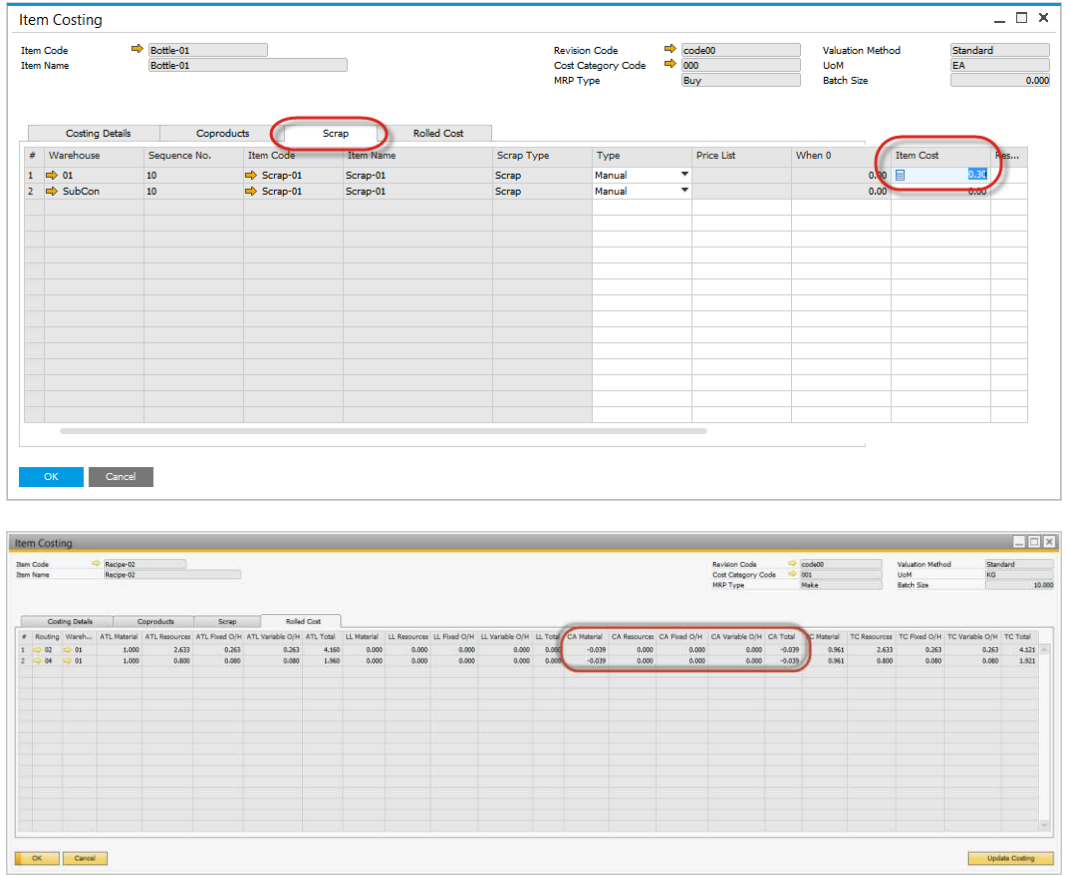

### <span id="page-34-0"></span>**1.6 Cost Categories**

Here you can find information on Cost Categories: sets of costing data used for simulation of production costs and applying it to production.

#### **On this page:**

- [General](#page-35-0)
	- o [000 Cost Category](#page-35-1) -**[Standard Cost](#page-35-1)**
- [Cost Roll-Up](#page-36-0)
	- o [Perform the roll-up](#page-37-0)  [over the structure](#page-37-0)
	- o [Use final-goods'](#page-38-0)  [batch size value for](#page-38-0)  [semi-goods](#page-38-0)  [calculations](#page-38-0)
- [Cost Roll-Over](#page-39-0)
	- o [Roll-over the costs of](#page-40-2)  [resources checkbox](#page-40-2)
- $\bullet$  [Inventory Revaluation](#page-40-0)  **[Standard Costing](#page-40-0)**

Please check [Configuration](#page-5-0) section before running Costing functions.

### <span id="page-35-0"></span>**1.6.1 General**

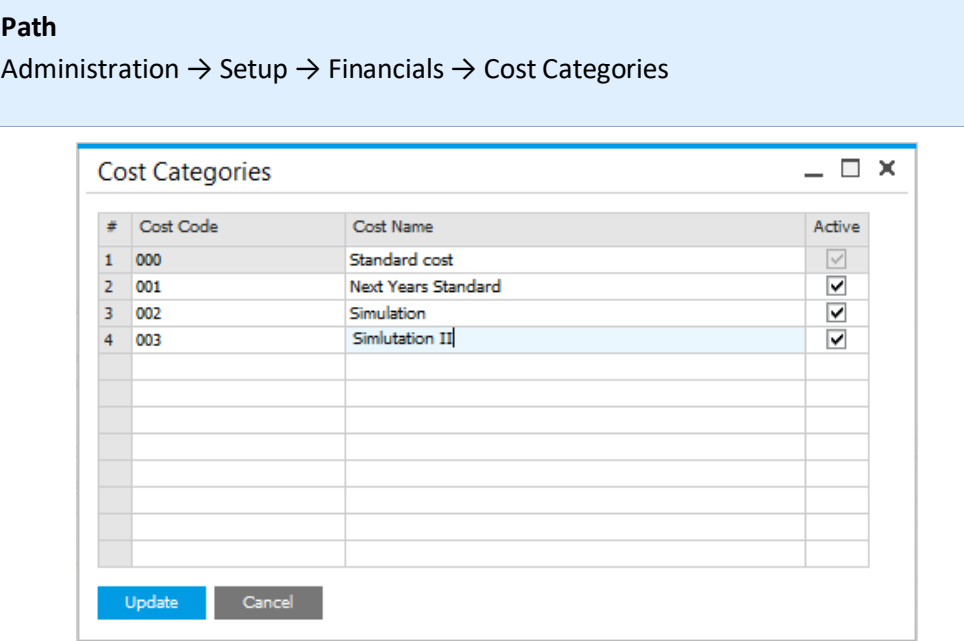

Cost Categories are different sets of costing data (Item Costing) for the same Items and Bill of Materials. It the same manner it allows to create multiple costing data sets for a specific Resource (Resource Costing).

Cost Categories are used for production cost simulation and for final production valuation.

You can define many Cost Categories: on adding Item to the system Item Costing for it is created for every Cost Category. Now you can define different data for different Item Costing for the same Item. In the same manner Resource Costing is created on adding a Resource to the system.

On adding a new Cost Category, Item Costing and Resource Costing records are created for it for all of the Items and Resources in the system.

#### <span id="page-35-1"></span>**000 Cost Category – Standard Cost**

000 Cost Category is a basic cost category which define final production valuation of an Item and is used on production documents.

This Cost Category has a specific status: it cannot be deleted, cannot be disactivated, its data cannot be changed on any of the other forms.

Any other Cost Category can be used for a costing simulation, but to make it applicable to the system, it is required to loaded it to 000 [Cost](#page-39-0) Category by Cost [Roll-Over](#page-39-0) procedure.

### <span id="page-36-0"></span>**1.6.2 Cost Roll-Up**

### **Path**

Costing → Cost Roll-Up

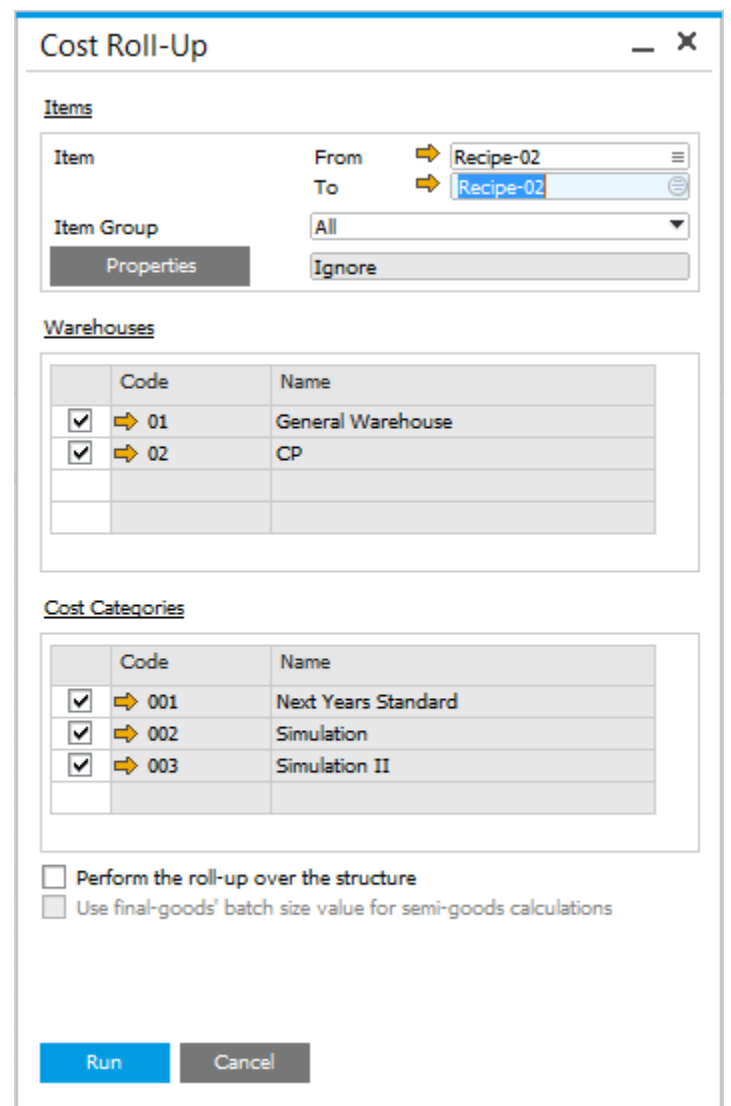

The Cost Roll-Up function is used to calculate or re-calculate the costs of one or several items. These items would be semi-finished or finished products.

Select an Item or a range of Items for the cost roll-up. If the fields are not filled, Cost Roll-Up will be performed for all of the Items. If only From field is filled, Cost Roll-Up will be performed for all of the Items on the list starting from the chosen Item. If only To field is filled, Cost Roll-Up will be performed for all of the Items from the start on the list to the chosen Item. It is possible to narrow down the Items range to one of the Item Groups.

It is possible to choose specific Item Properties.

The procedure can be applied just to selected warehouses.

The procedure can be applied just to selected cost categories. Note that the procedure cannot be applied to 000 cost category (you can only perform Roll-Up on another cost category and then load it to 000 Cost Category by Roll Over procedure).

Cost Roll-Up is always performed for every revision.

When performing a Cost Roll-Up, all costing forms should be closed, if not a message will be displayed to close the appropriate forms.

### <span id="page-37-0"></span>**Perform the roll-up over the structure**

Perform the roll-up over the structure check box is unchecked by default. When it is checked roll-up will be performed over the whole product structure. If the check box is not checked, the lowest level of an Item (Raw Materials level) is not recalculated.

When "Perform the roll-up over the structure" checkbox is checked, the costs are calculated in the following way:

1. First, the structure is built for the Items selected on the Roll-Up form. This structure is generated based on the Bill of Materials data and the relations with other Bill of Materials.

### Example

Let's say that you have a following Final Good product: **FG-01**, which has only one raw material **SG-01**, which is also a Bill of Materials, which has only one raw material: **RM-01**, that is a standard Item:

FG-01:

SG-01:

o RM-01

### **If the checkbox above mentioned is checked**, then:

1. First, the costs will be refreshed and calculated for the RM-01 raw material. 2. Then the costs of the SG-01 semi-good product will be calculated based on the RM-01 data (that was calculated during the 1st step) and its own costing configuration (fixed, variable, etc.).

3. At the end the costs of the FG-01 final-good product will be calculated based on the SG-01 data (which was calculated during the 2nd step) and its own costing data (fixed, variable, etc.)

RM-01 recalculation (saving)  $\rightarrow$  SG-01 recalculation (saving)  $\rightarrow$  FG-01 recalculation (saving)

**If this checkbox is not checked**, only the 2nd and 3rd steps are performed – and the costs are not refreshed/recalculated for the lowest level (Raw Materials, in this case: RM-01). The costs are recalculated/refreshed only for the FG-01 final-good product and SG-01 semi-finished product based on the data saved for the RM-01 during the previous roll-up performance.

```
SG-01 recalculation \rightarrow (recalculation) FG-01 (saving)
```
### <span id="page-38-0"></span>**Use final-goods' batch size value for semi-goods calculations**

This option defines if the final goods' Batch size covers also semi-goods calculations.

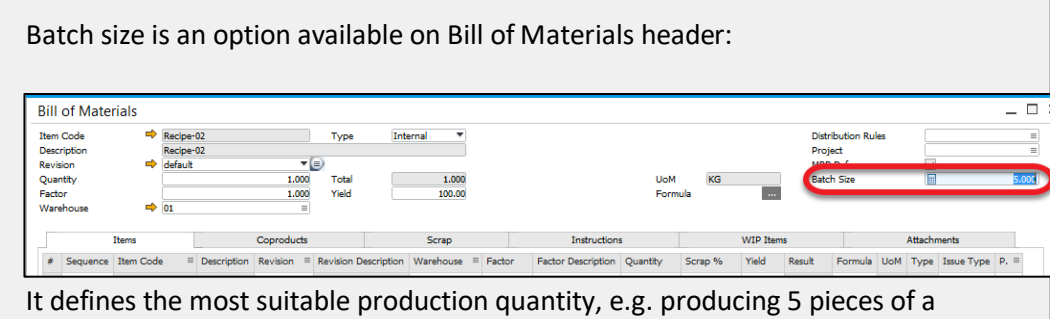

certain Item is an optimal way to produce it (producing less is not profitable). Batch Size is 1 by default but can be changed.

#### Example

We have the following product structure:

FG-01:

SG-01:

o RM-01

Batch Size for Item FG-01 is set up to 10.

Batch Size for Item SG-01 is set up to 5.

**If the checkbox above mentioned is checked** Roll-Up will be performed with all the Items in the structure inheriting Batch Size from FG-01 Item: 10 pieces.

**If the checkbox is not checked** all the semi-finished products (and top, finished product) in the structure keeps its Batch Size: 10 pieces for FG-01, 5 pieces for SG-01.

### **1.6.3 Cost Roll-Over**

<span id="page-39-0"></span>All of the Cost Categories apart from 000 Cost Category are cost simulations. To make them relevant during production process it have to be copied to 000 Cost Category. Copying values between Cost Categories can be done using Roll-Over option.

The Cost Roll-Over function is used in the following:

- To copy costing values into Cost Category 000 to update the SAP Business One Item Cost field (only for Standard Costing)
- To copy values from one Cost Category to another to perform simulation and what-if calculations
- To update the Cost Category 000 record for Resource Costs.

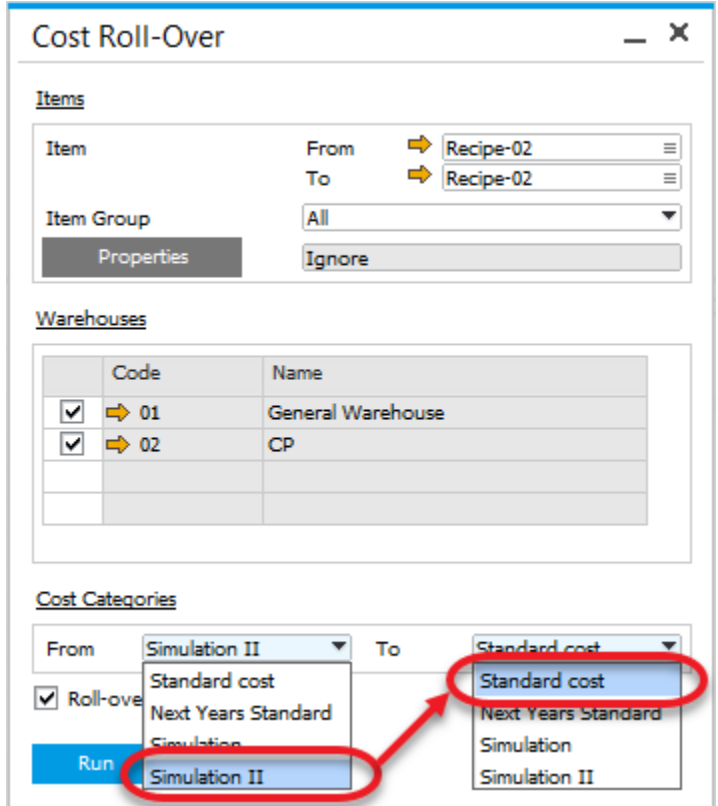

To perform Cost Roll-Over:

- Select an Item or a range of Items in the same manner as on [Cost Roll-Up](#page-36-0) form
- Choose Warehouses that will be affected by the process
- Choose from which Cost Category to which one data will be transferred

#### <span id="page-40-2"></span>**Roll-over the costs of resources checkbox**

Checking or unchecking this check box conditions whether Resource costs will be taken under consideration during Roll-Over procedure, or Item Costs will be copied.

### <span id="page-40-0"></span>**1.6.4 Inventory Revaluation – Standard Costing**

If there is a difference between the current cost, and the rolled over cost, an Inventory Revaluation transaction is automatically generated.

Inventory Revaluation is generated only for revision with **Is Costing Default** field marked:

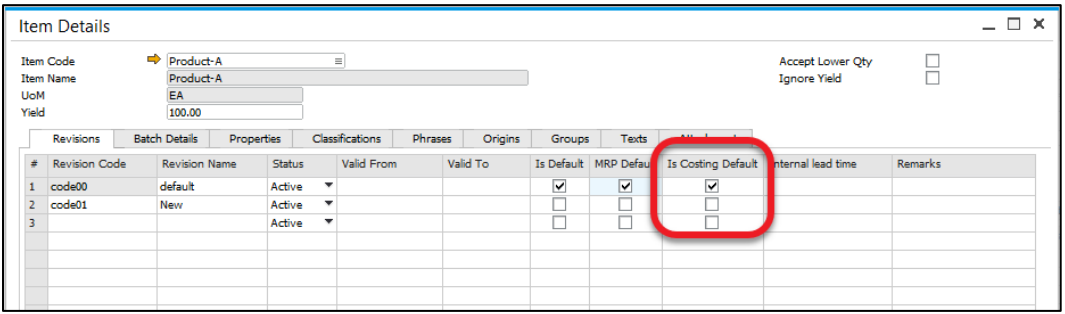

<span id="page-40-1"></span>This applies to Standard Costing valuation only.

### **1.7 Projects**

The concept of adding to SAP Business One Projects to ProcessForce forms and documents, operates in the same way as Distribution Rules and Cost Dimensions are managed.

View the [Distribution and Cost Dimensions](#page-41-0) for details.

### <span id="page-41-0"></span>**1.8 Distribution and Cost Dimensions**

#### <span id="page-41-2"></span>**Introduction**

Currently Distribution Rules and Cost Centers can only be added to Items and added on the following ProcessForce master data forms and documents:

- Bill of Materials
- Manufacturing Orders
- Pick Receipt
- Pick Order
- Roll Back correction

#### **On this page:**

- [Introduction](#page-41-2)
- **•** [Configuration](#page-41-1)

#### **Related pages:**

- Item Distribution and Cost **[Dimensions](#page-42-0)**
- Resources Distribution and Cost **[Dimensions](#page-47-0)**

Distribution Rules and Cost Centers have been also added to Resources and are available on the following master data forms and corresponding documents:

- **Resources**
- **Operations**
- Routings
- Production Process
- Manufacturing Orders
- Time Recording
- Time Correction
- <span id="page-41-1"></span>Journals

### **1.8.1 Configuration**

- SAP Business One is configured as the below settings to determine how many dimension fields and columns should be displayed in the appropriate ProcessForce forms.
- The configuration is the same for Items and Resources

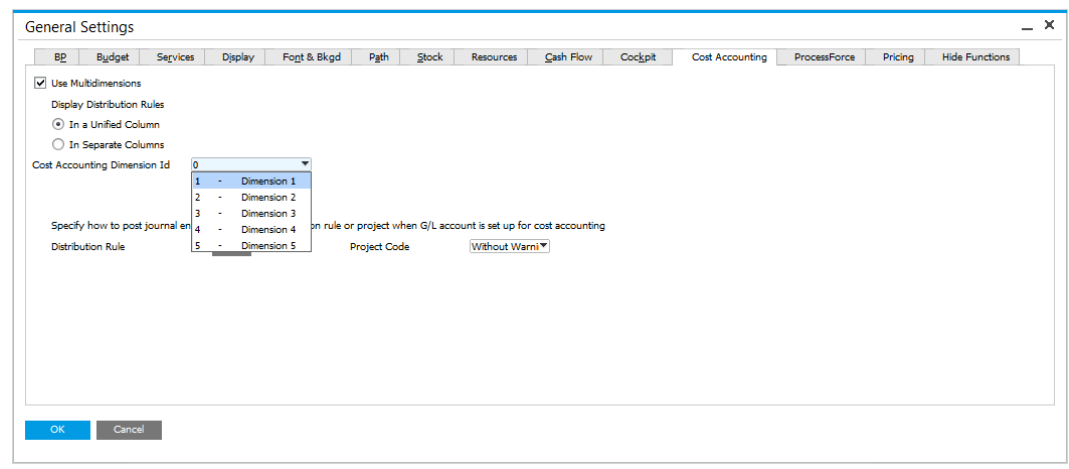

### <span id="page-42-0"></span>**1.8.2 Item - Distribution and Cost Dimensions**

#### <span id="page-42-1"></span>**Introduction**

Currently Distribution Rules and Cost Centers can only be added to Items and added on the following ProcessForce master data forms and documents:

- Bill of Materials
- Manufacturing Orders
- Pick Receipt
- Pick Order
- Roll Back correction

### **On this page**

- [Introduction](#page-42-1)
- [Master Data](#page-42-2)
	- o [Bill of Materials](#page-43-0)
	- o **Manufacturing [Orders](#page-44-0)**
	- o [Pick Issues](#page-45-0)
	- o [Goods Issues](#page-45-1)
	- o [Pick Receipt](#page-45-2)
	- o [Goods Receipt](#page-46-0)

### <span id="page-42-2"></span>**Master Data**

Distribution Rules can be allocated as follows, and once set at this level will be copied to the related forms, as per the list above:

- Bill of Materials Header
- Item, CoProduct and Scrap Lines

### <span id="page-43-0"></span>**Bill of Materials**

• Select the Distribution rules for the appropriate dimensions

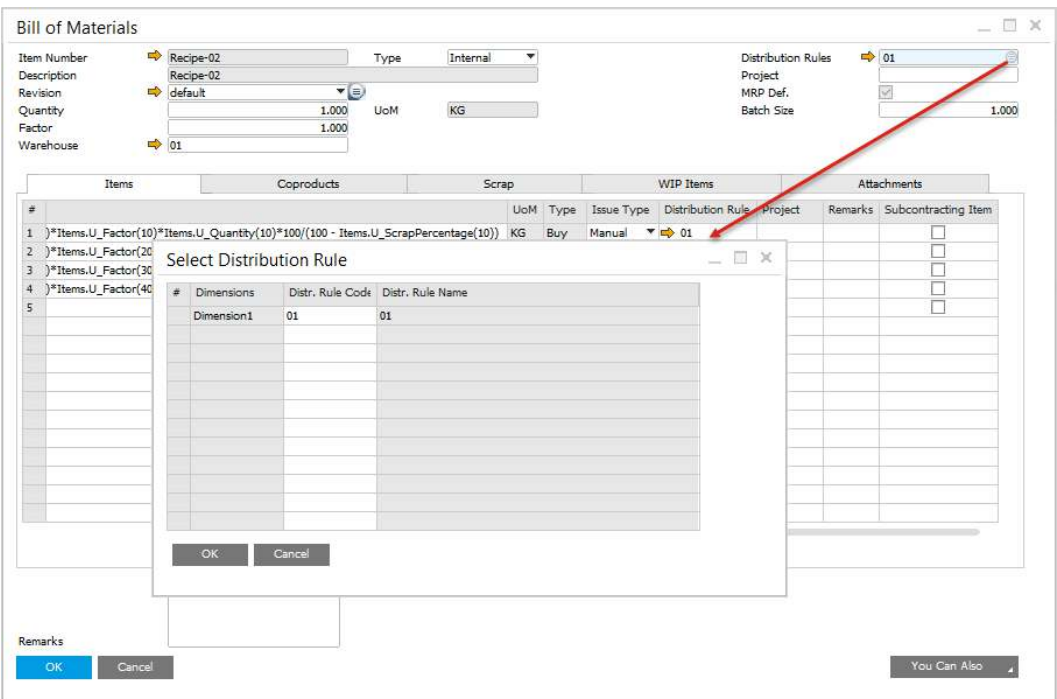

Using the Form Setting for the form select the dimensions to be displayed

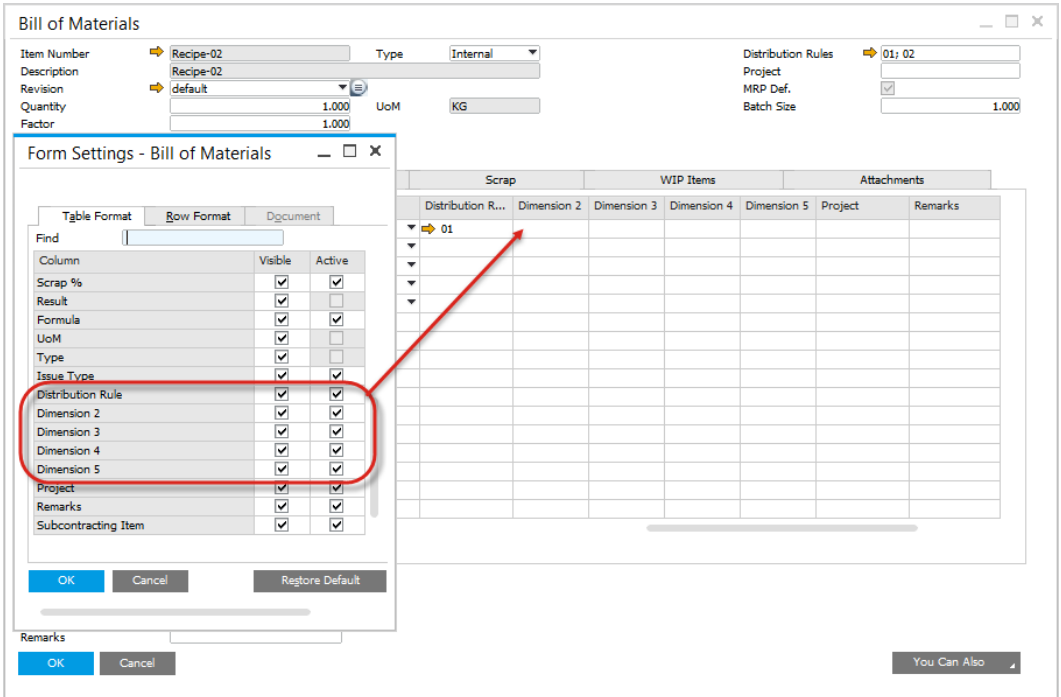

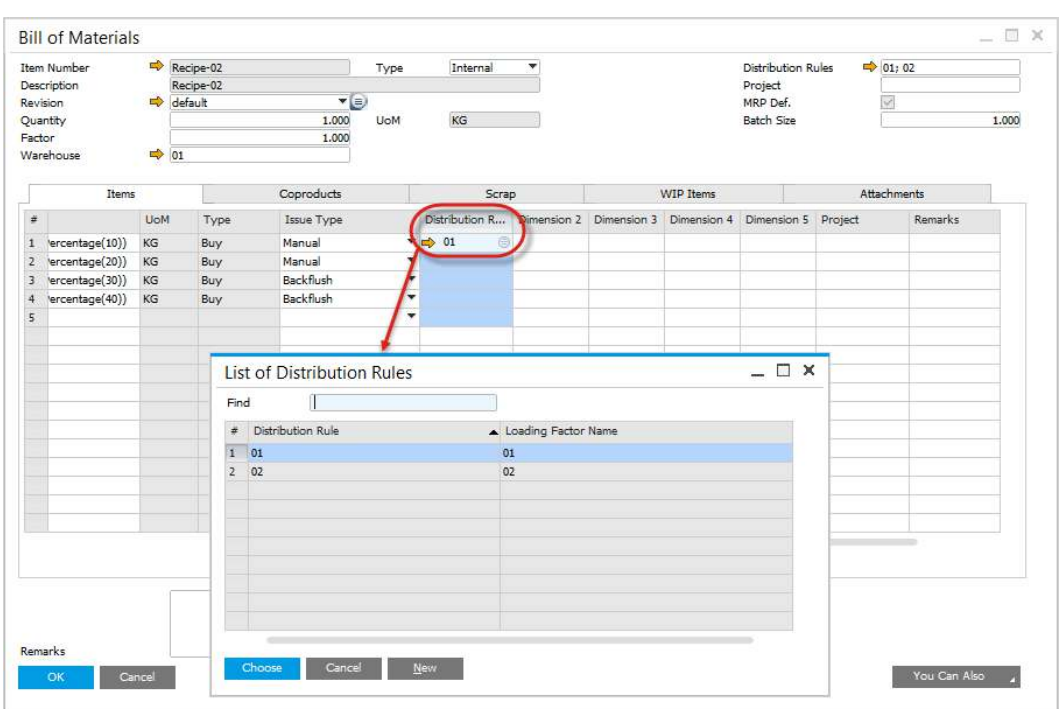

• For each line select the distribution rule

### <span id="page-44-0"></span>**Manufacturing Orders**

 Based on the Bill of Materials, the dimensions are copied into the Manufacturing Order

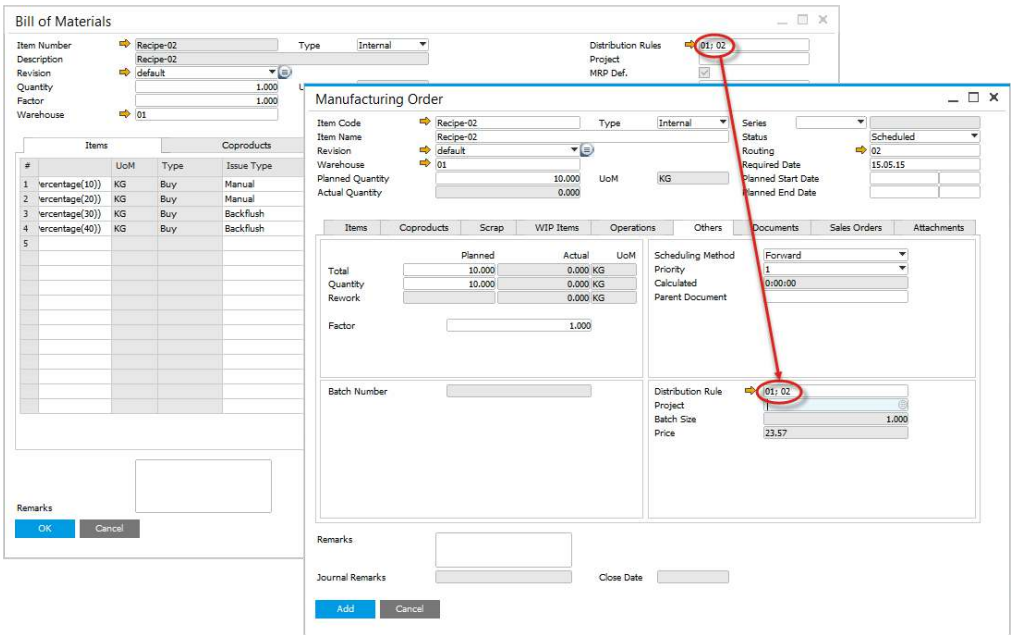

### <span id="page-45-0"></span>**Pick Issues**

 Based on the Manufacturing Order, the dimensions are copied into the Pick Issue Document

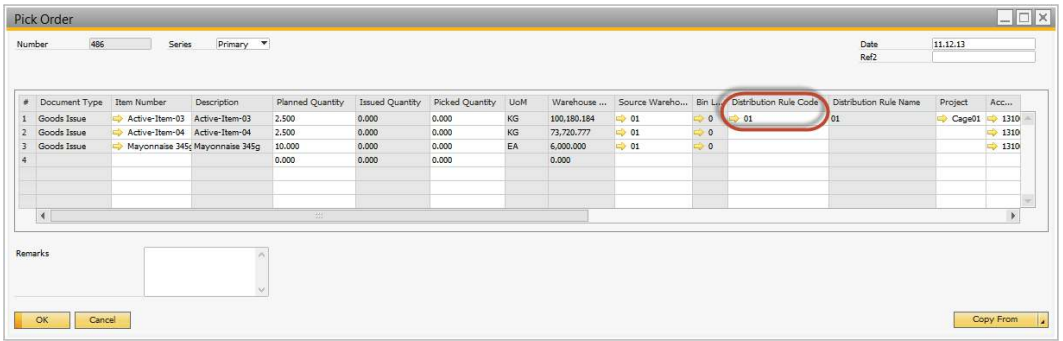

### <span id="page-45-1"></span>**Goods Issues**

 Based on the Pick Issue, the dimensions are copied into the SAP Business One Goods Issue Document

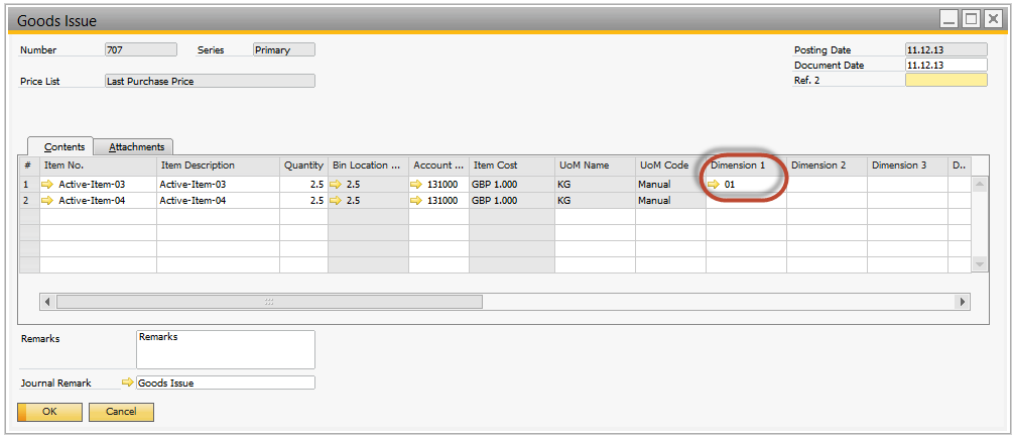

### <span id="page-45-2"></span>**Pick Receipt**

• Based on the Manufacturing Order header, the dimensions are copied into the Pick Receipt

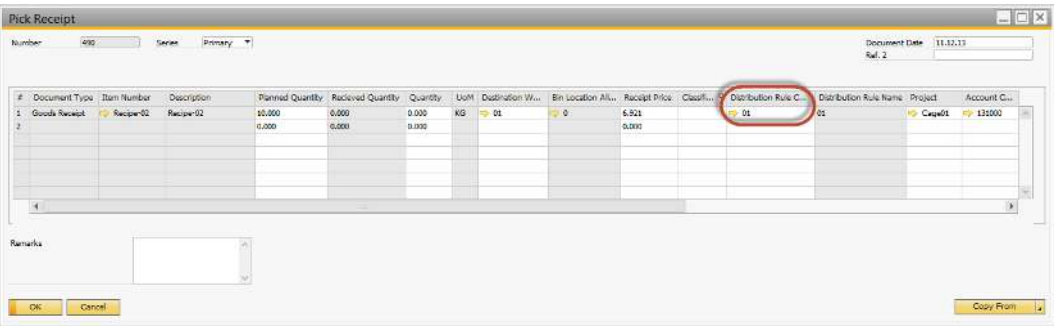

### <span id="page-46-0"></span>**Goods Receipt**

 Based on the Pick Receipt, the dimensions are copied into the SAP Business One Goods Receipt

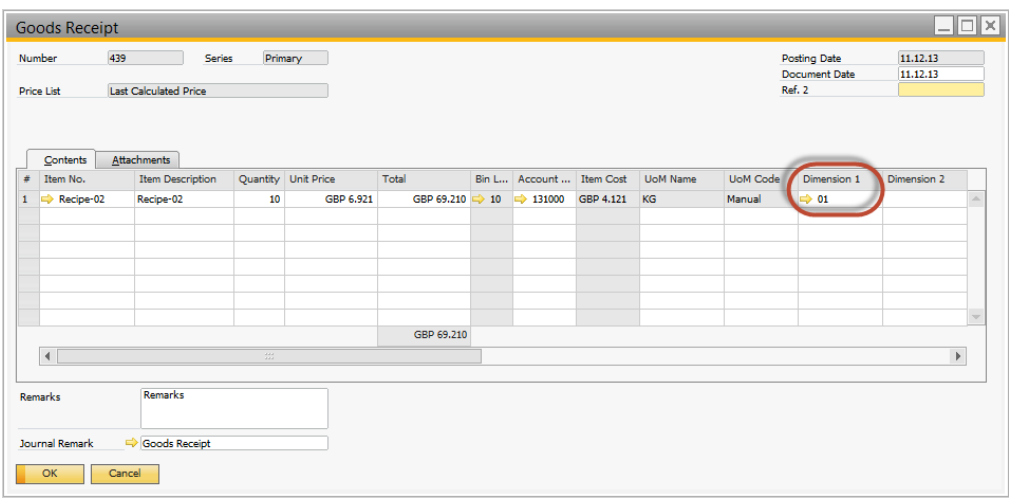

### <span id="page-47-0"></span>**1.8.3 Resources - Distribution and Cost Dimensions**

- On the Resource form, Accounting tab, Cost Centers and Projects can be selected
- According to how many Cost Centers are enabled within SAP Business One General Settings one or more dimensions fields are displayed
- Note the Resource Accounting combo-box, has been moved to this tab.

#### **On this page:**

- [Operation form](#page-47-1)
- [Routing form](#page-48-0)
- [Production Process form](#page-49-0)
- **Manufacturing Order** [form](#page-50-0)
- [Time Bookings form](#page-51-0)
- [Time Corrections form](#page-51-1)
- [Postings](#page-52-0)

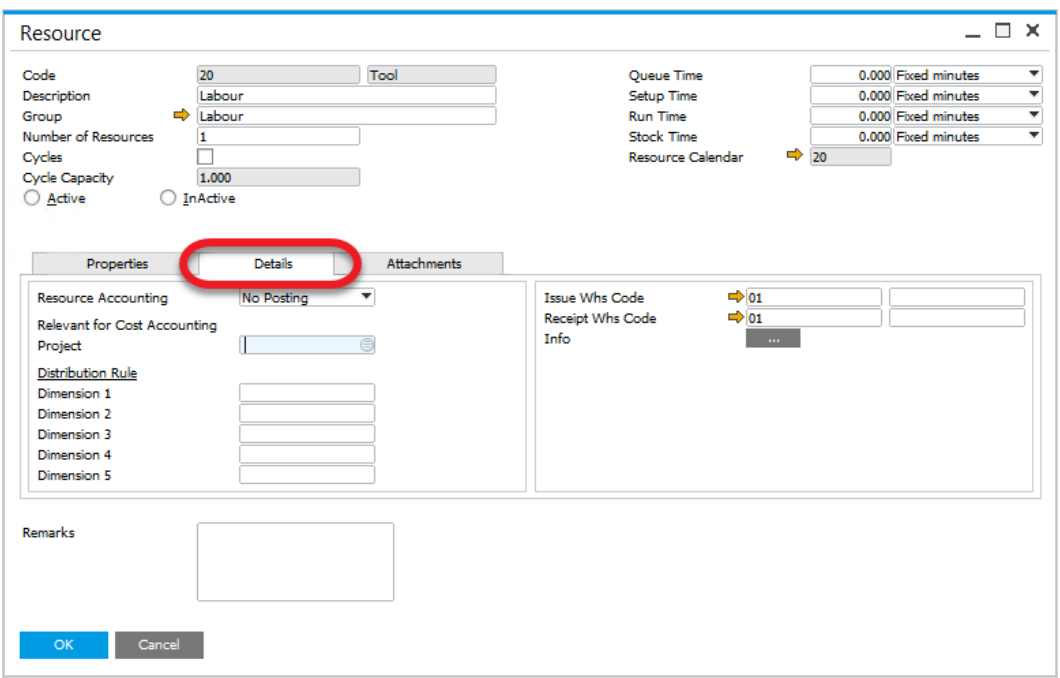

### <span id="page-47-1"></span>**Operation form**

- On the Operation form in Resources tab the Cost Centers and Project are displayed for each resource
- Values are defaulting from the Resource form and can be changed if required

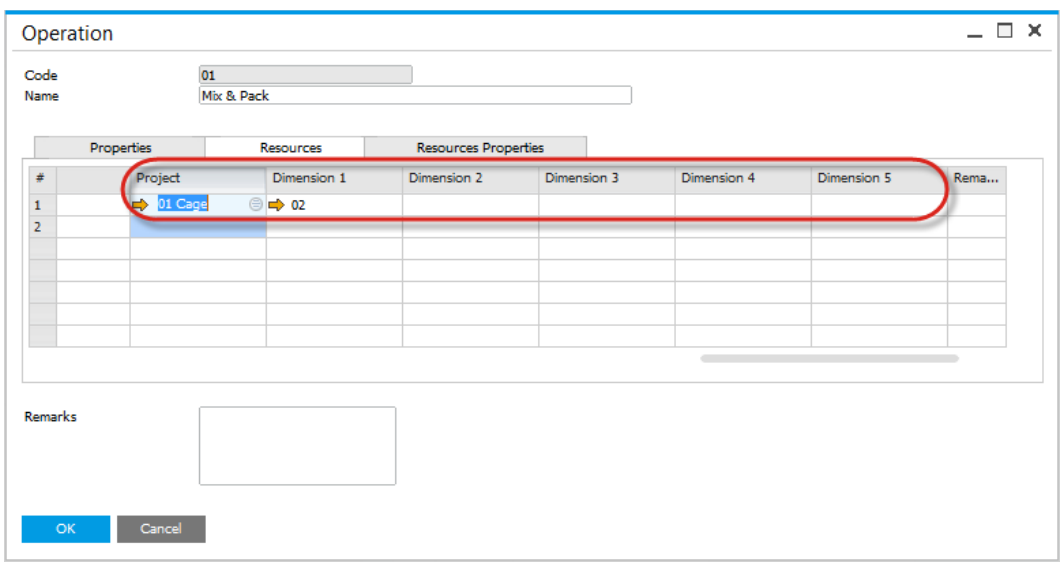

### <span id="page-48-0"></span>**Routing form**

- On the Routing form in Resources tab the Cost Centers and Project are displayed for each resource
- Values are defaulting from the Operation form and can be changed if required
- When the operation is selected the default values are copied from the Operation definition, and can be changed if required
- When the resource is selected the default values are copied from the Resource definition, and can be changed if required

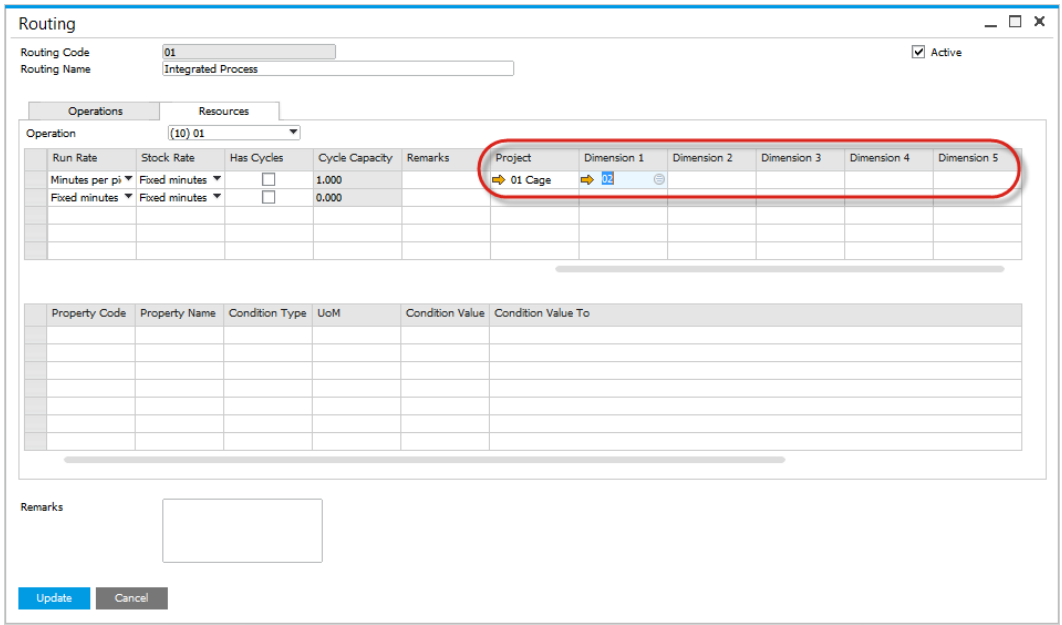

### <span id="page-49-0"></span>**Production Process form**

- On the Production Process form in Resource section the cost centers and projects are displayed
- When the routing is selected the default values are copied from the Routing definition, and can be changed if required
- When the operation is selected the default values are copied from the Operation definition, and can be changed if required
- When the resource is selected the default values are copied from the Resource definition, and can be changed if required

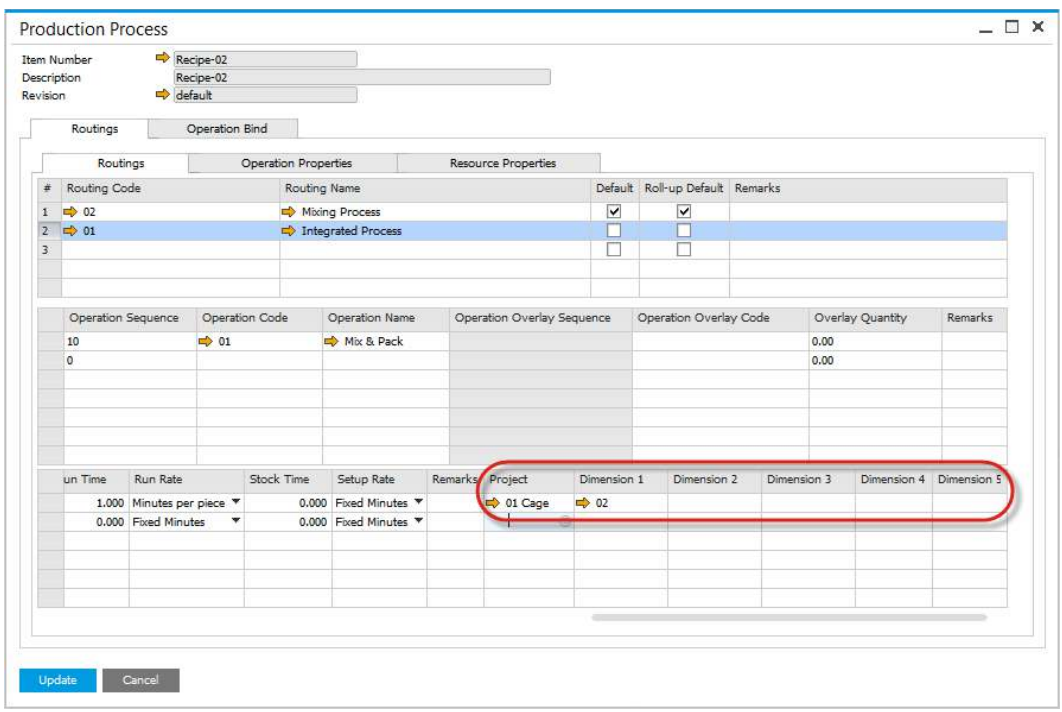

### <span id="page-50-0"></span>**Manufacturing Order form**

- On Manufacturing Order form, Operations tab in Resource section the cost centers and resources are displayed
- According to the routing definition for the Bill of Material which was used to create the Manufacturing Order the default values are copied, and can be changed if required
- When an operation is selected and added to the Manufacturing Order, the default values are copied, and can be changed if required
- When a resource is selected and added to the Manufacturing Order, the default values are copied, and can be changed if required

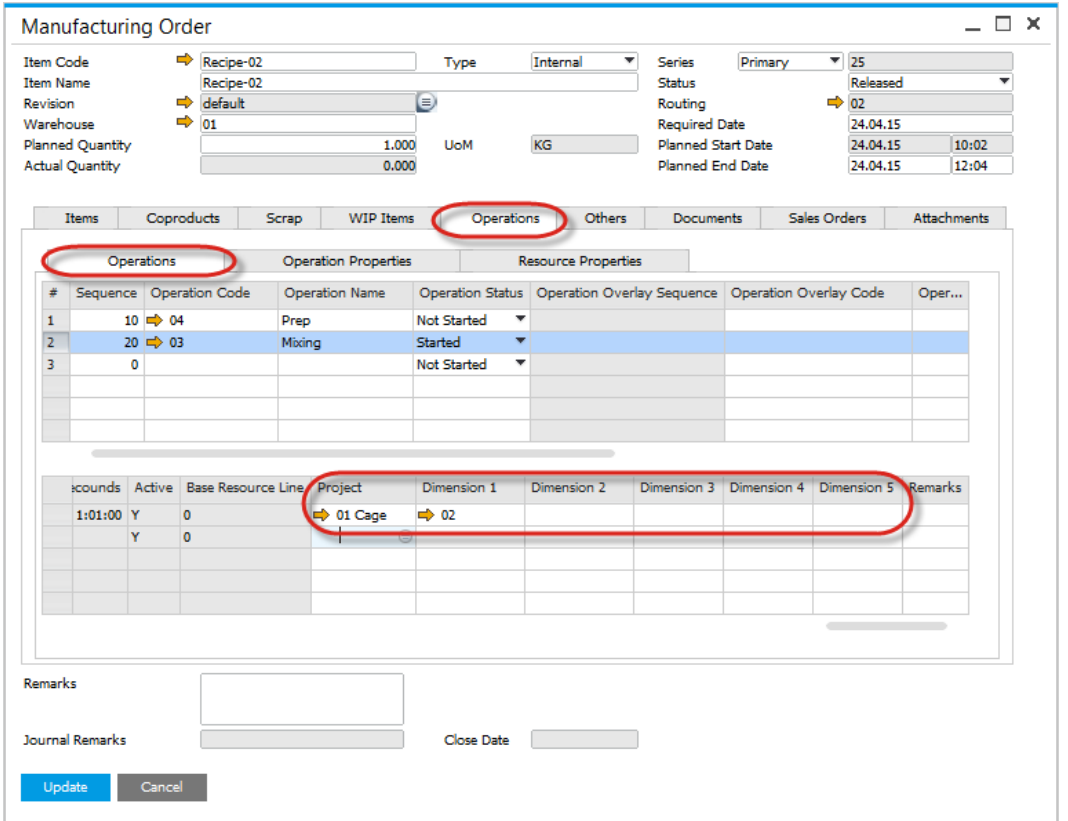

### <span id="page-51-0"></span>**Time Bookings form**

- On Time Bookings form the cost centers and resources are displayed
- According to Manufacturing Order definition the default values are copied, and can be changed if required

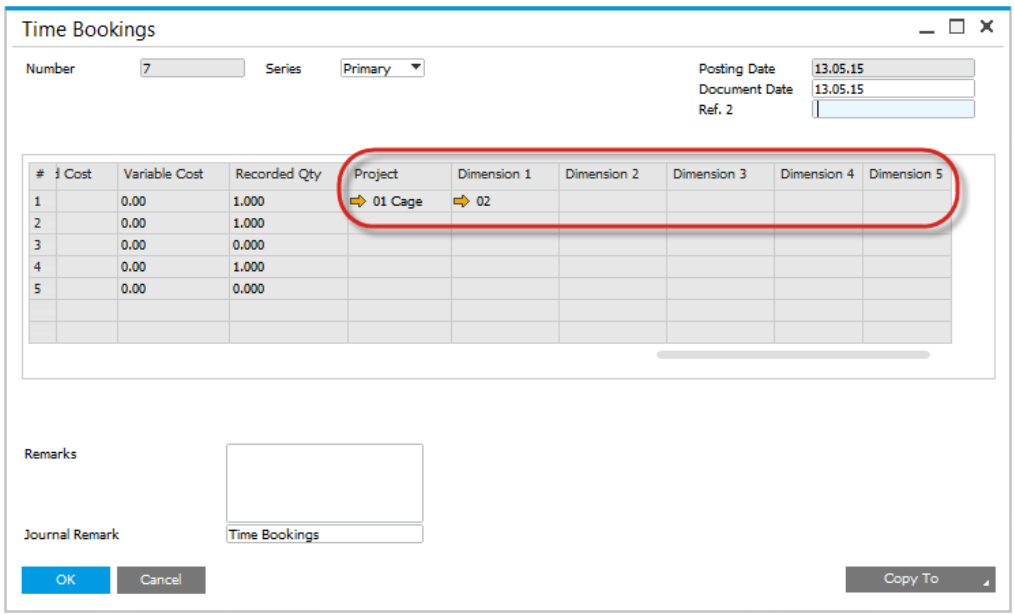

### <span id="page-51-1"></span>**Time Corrections form**

- On Time Corrections form the cost centers and resources are displayed
- According to Time Booking record the default values are copied, and can be changed if required

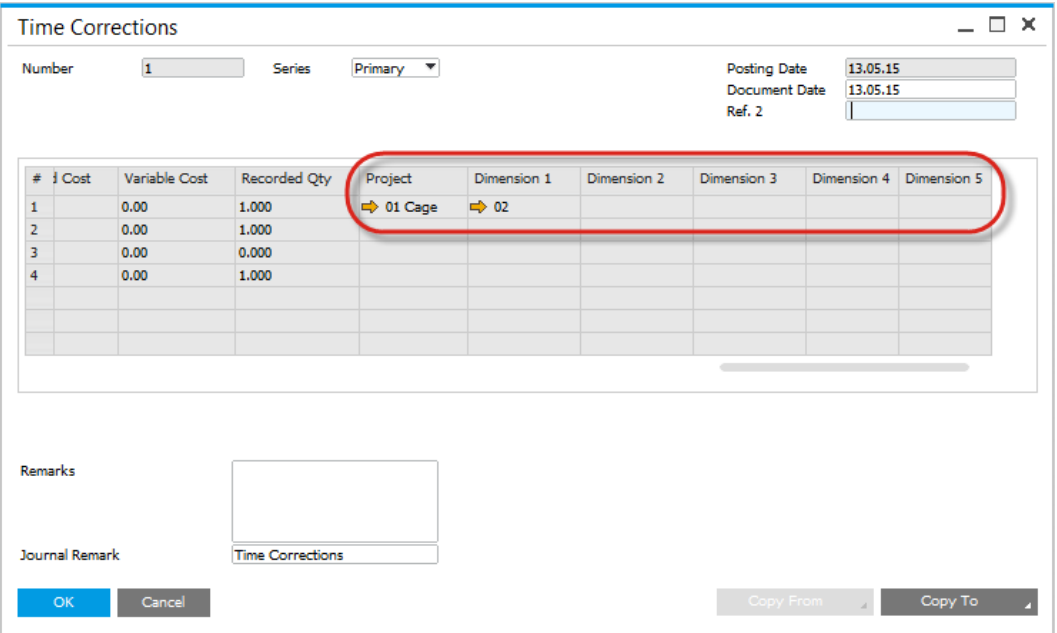

### <span id="page-52-0"></span>**Postings**

- When Time Booking or Time Correction document is saved we use set there Cost Centers and Project in created Journal Entry document
- Each cost center dimension from Time Bookings is saved in its respective counterpart in Journal Entry
- Cost centers are only saved for Sales and Expenditure type accounts
- Project is saved for every type account

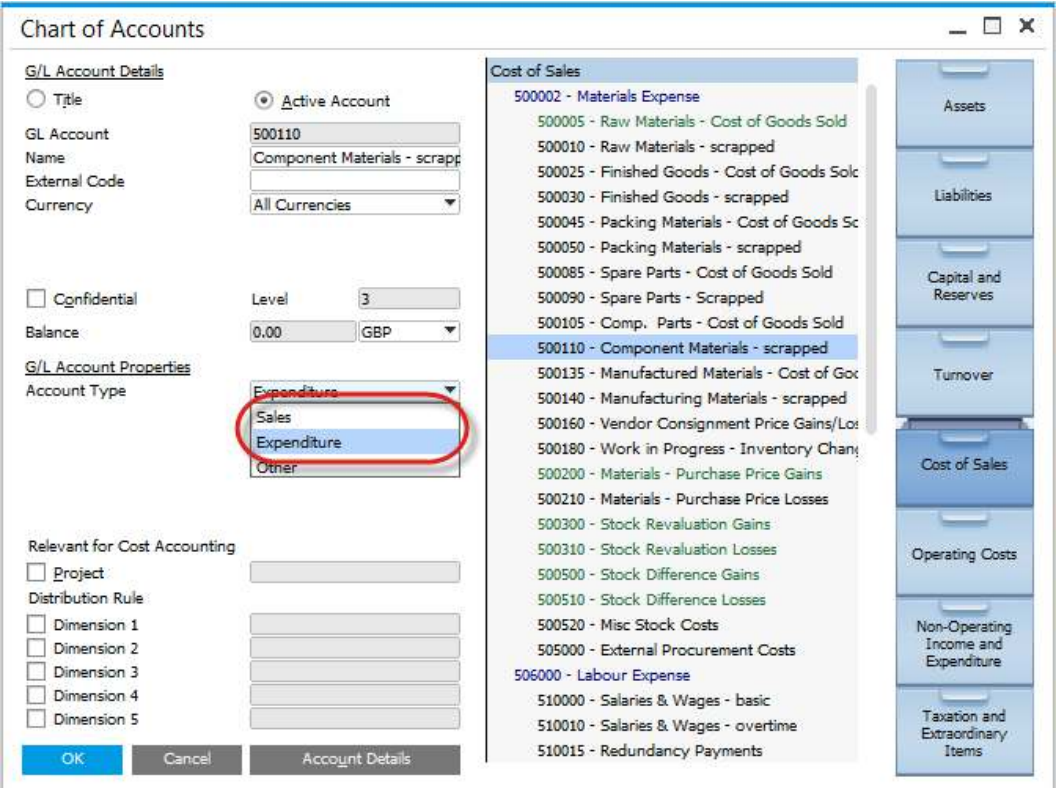

## <span id="page-53-0"></span>**1.9 Faster Costing Calculation and Restoration Engine**

Faster Costing is a new option that accelerates Costing calculations significantly.

It is required to set up Direct Data Access connection to a database to use the option.

### **On this page**

- [General](#page-54-0)
- [Standard Costing](#page-55-0) o [How does it](#page-55-1)  [work?](#page-55-1)
- **•** Faster Costing Calculation [and Restoration Engine](#page-56-0)
	- o [How does it](#page-56-1)  [work?](#page-56-1)
	- o [How to activate](#page-57-0)  [it?](#page-57-0)
	- o [What the](#page-57-1)  [activation](#page-57-1)  [changes?](#page-57-1)

### **1.9.1 General**

<span id="page-54-0"></span>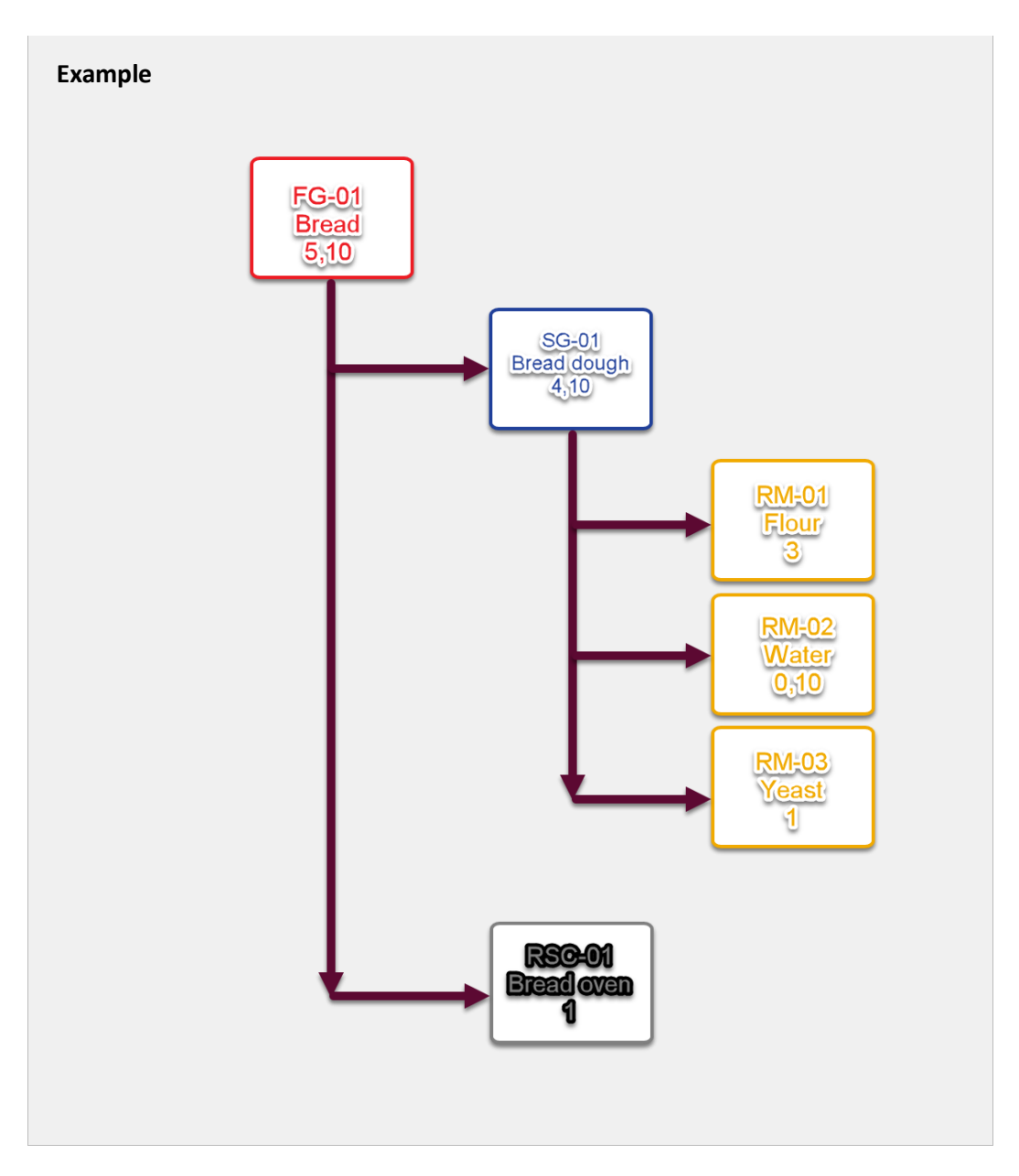

### <span id="page-55-0"></span>**1.9.2 Standard Costing**

#### <span id="page-55-1"></span>**How does it work?**

- 1. Loading Item Costing UDO data for RM-01, Calculating actual cost of RM-01, Saving changes in Item Costing UDO for RM-01.
- 2. Loading Item Costing UDO data for RM-02, Calculating actual cost of RM-03, Saving changes in Item Costing UDO for RM-02.
- 3. Loading Item Costing UDO data for RM-03, Calculating actual cost of RM-03, Saving changes in Item Costing UDO for RM-03.
- 4. Loading Resource Costing UDO data for RSC-01, Calculating actual cost of RSC-01, Saving changes in Resource Costing UDO for RSC-01.
- 5. Loading Item Costing UDO data for SG-01, Loading Item Costing UDO data for RM-01, Loading Item Costing UDO data for RM-02, Loading Item Costing UDO data for RM-03, Calculating actual cost of SG-01 based on RM-01, RM-02 i RM-03, Saving changes in Item Costing UDO for SG-01.
- 6. Loading Item Costing UDO data for FG-01, Loading Item Costing UDO data for SG-01, Loading Resource Costing UDO data for RSC-01, Calculating actual cost of FG-01 based on SG-01 i RSC-01, Saving changes in Item Costing UDO for FG-01.

Loading, calculating and saving data was taking quite a lot of time in some cases.

In the latest ProcessForce version a new costing mechanism has been implemented. It changes the whole procedure significantly.

### <span id="page-56-0"></span>**1.9.3 Faster Costing Calculation and Restoration Engine**

### <span id="page-56-1"></span>**How does it work?**

- 1. The following data are being loaded to RAM memory:
	- o Items
	- o Revisions
	- o Bill of Materials (header, Raw Materials, Coproducts, Scraps, Technology)
	- o Routings
	- o Operations
	- o Resources
	- o Item Costing
	- o Resource Costing
- 2. A dynamic multidimensional data cube based on the data from the previous point.
- 3. Cost Roll-Up on the cube.
- 4. Cost Cube data are being saved in the database (in 10000 records batches) using SqlBulkCopy or HanaBulkCopy classes.

The overall time of Cost Roll-Up is significantly shorter thanks to reorganization of data reading, update and saving.

### <span id="page-57-0"></span>**How to activate it?**

To activate the option check the checkbox in General Settings > ProcessForce tab > Costing tab > Enable faster costing calculation and restoration engine:

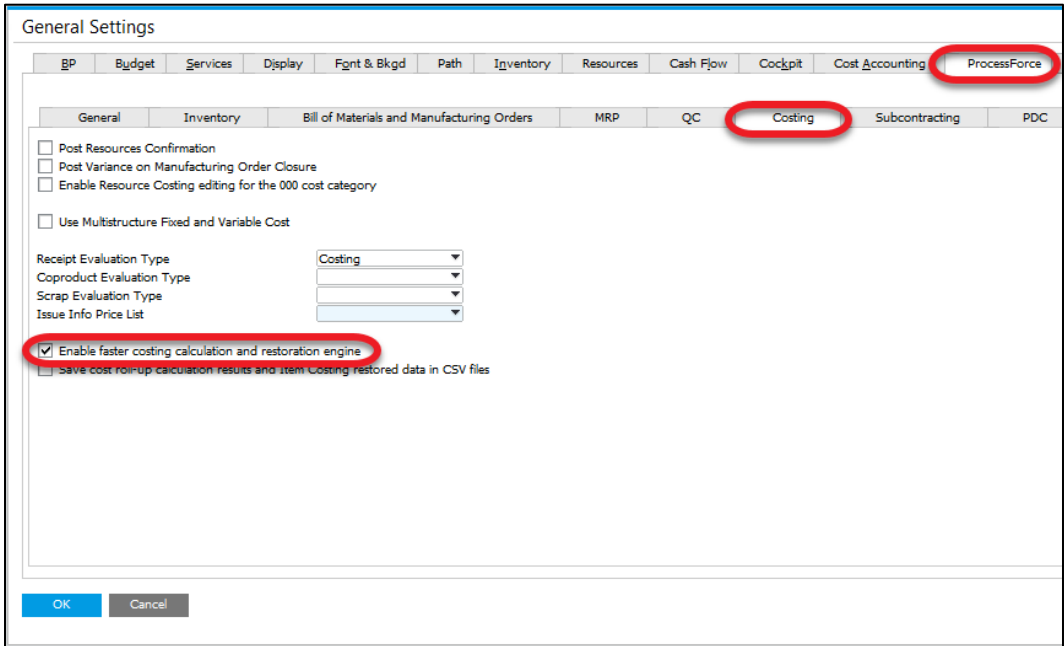

Unchecking the checkbox causes Costing calculations to be performed in accordance to Standard Costing.

#### <span id="page-57-1"></span>**What the activation changes?**

- ProcessForce Cost Roll-Up procedure is based on new Faster Costing Calculation and Restoration Engine significantly speeding up the whole procedure
- Two new options are available on Cost Roll-Up form: Coproducts cost calculation, Scrap cost calculation
- A new form available: Cost Comparison. It is available from Bill of Materials context menu. It allows to compare costs of production of a specific Bill of Materials with different batch size
- Update Costing button on Item Costing works based on Dynamic Costing
- Costed Bill of Materials calculations are based on Dynamic Costing
- Changing Batch size on Costed Bill of Materials affects updated costs on all of the structure level (in Standard Costing: just on Resource, Operation and Routing level). New costs for a specific batch size will be displayed on the form
- A new option on Costed Bill of Materials: Bill of Materials cost calculation based on actual Raw Materials costs in SAP Business One system. If the option is disabled, cost are being calculated based on Costing Details configuration of Raw Materials (Item Costing form).

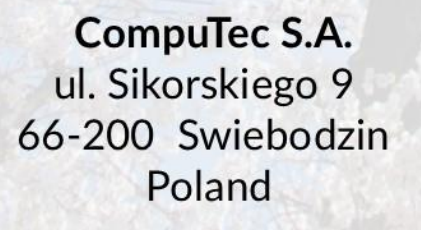

**CompuTec** 

tel. + 48 68 38 188 00 fax + 48 68 38 188 20 www.computec.pl info@computec.pl

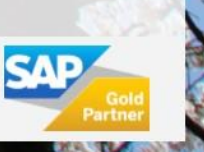